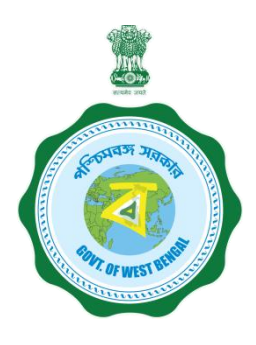

## **WEST BENGAL STUDENT CREDIT CARD SCHEME**

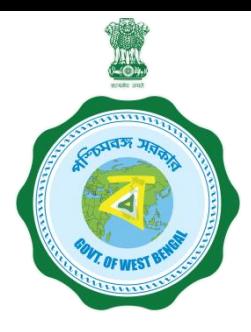

**USER MANUAL FOR THE STUDENT CREDIT CARD**

Step 1:

Please download the scheme document and read carefully before proceeding for registration.

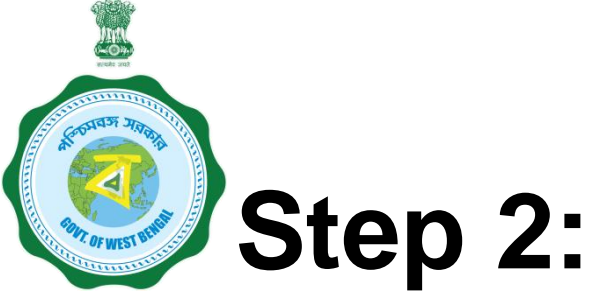

**Please keep the following documents with you before registration process.**

- **(a) Colour Photograph of the applicant (should be in** *.jpeg / .jpg* **between 50 KB and 20 KB)**
- **(b) Colour Photograph of the co-applicant / co-borrower (should be in .jpeg / .jpg format, between 50 KB and 20 KB)**
- **(c) Signature of the student (should be in** *.jpeg / .jpg format,* **between 50 KB and 10 KB)**
- **(d) Co-borrower / Guardian's signature (should be in** *.jpeg / .jpg,* **format, between 50 KB and 10 KB)**
- **(e) Student's AADHAR Card (should be in** *.pdf format,* **between 400 KB and 50 KB)**

# **Step 2: Cont'd…………**

**(f) Student's Class 10 + 2 Board registration certificate (if no AADHAR card) (should be in** *.pdf* **format between 400 KB and 50 KB)**

- **(g) Guardian's Address Proof (should be in .pdf format between 400 KB and 50 KB)**
- **(h) Admission Receipt (should be in** *.pdf* **between 400 KB and 50 KB)**
- **(i) Student's PAN Card / undertaking if there is no PAN Card (should be in .pdf format between 400 KB and 50 KB)**
- **(j) Guardian's PAN Card / undertaking if there is no PAN Card (should be in** *.pdf format* **between 400 KB and 50 KB)**
- **(k) Relevant page of the brochure / document detaining course fee / tuition fee (should be in .pdf format between 400 KB and 50 KB)**

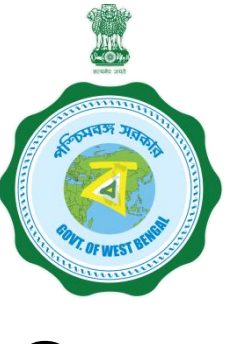

## **Step 3:**

## **Online Registration**:

Visit [www.wb.gov.in](http://www.wb.gov.in/) or [https://banglaruchchashiksha.wb.gov.in](https://banglaruchchashiksha.wb.gov.in/) and click STUDENT CREDIT CARD tab or Log in to [https://wbscc.wb.gov.in](https://wbscc.wb.gov.in/) **Click on REGISTRATION OF STUDENT** form option, fill up the Registration of Student form and then Click on Register button to generate user id and password.

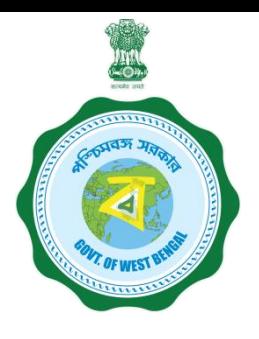

#### **FORMAT OF THE STUDENT'S REGISTRATION FORM**

**Student Registration** 

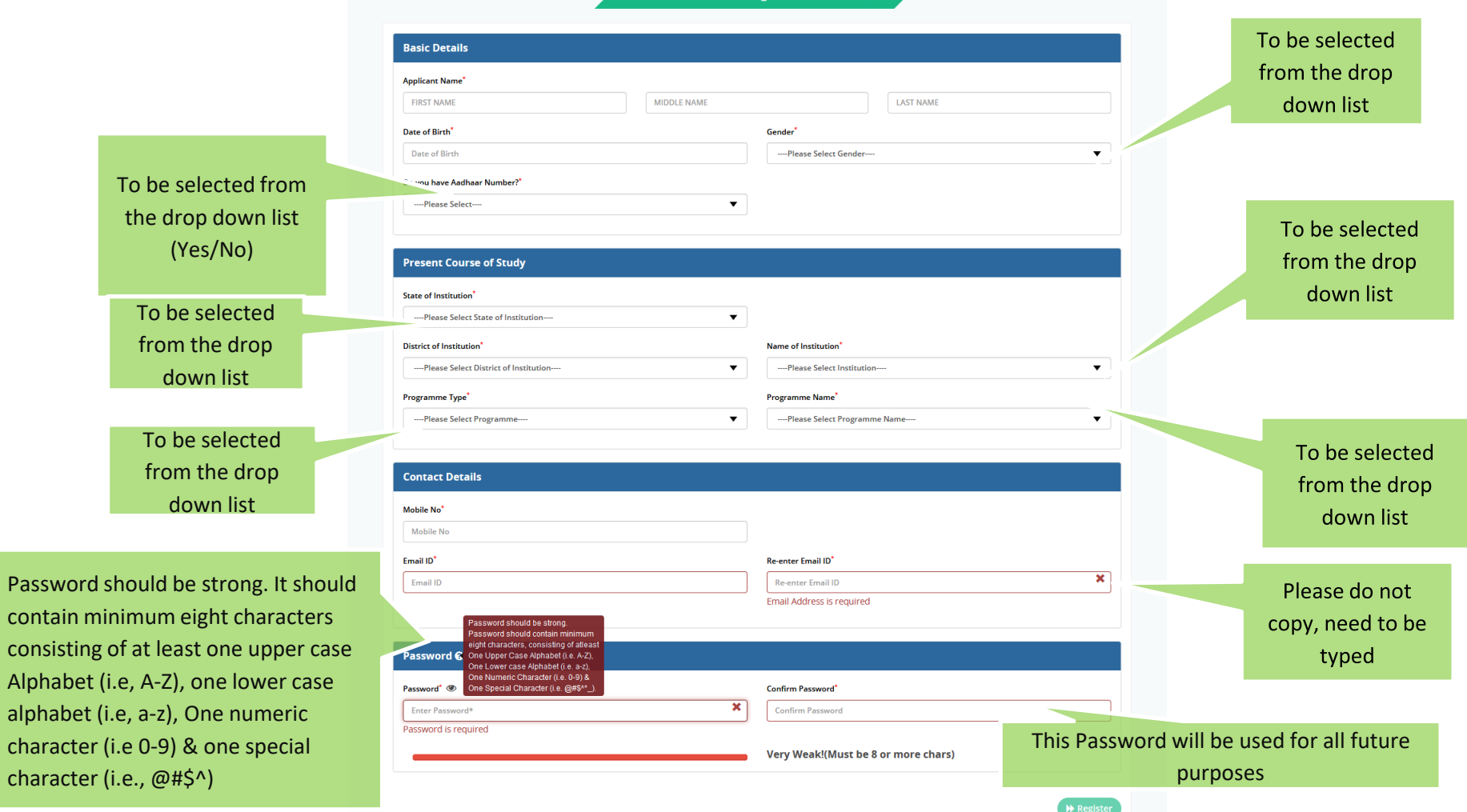

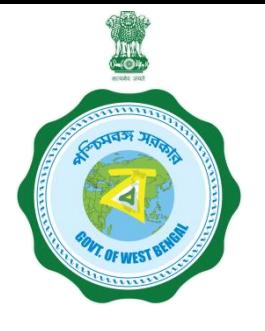

#### **FORMAT OF THE STUDENT'S REGISTRATION FORM (WHEN THE STUDENT HAS AADHAAR CARD)**

**Applicant Registration** 

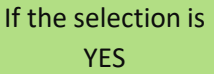

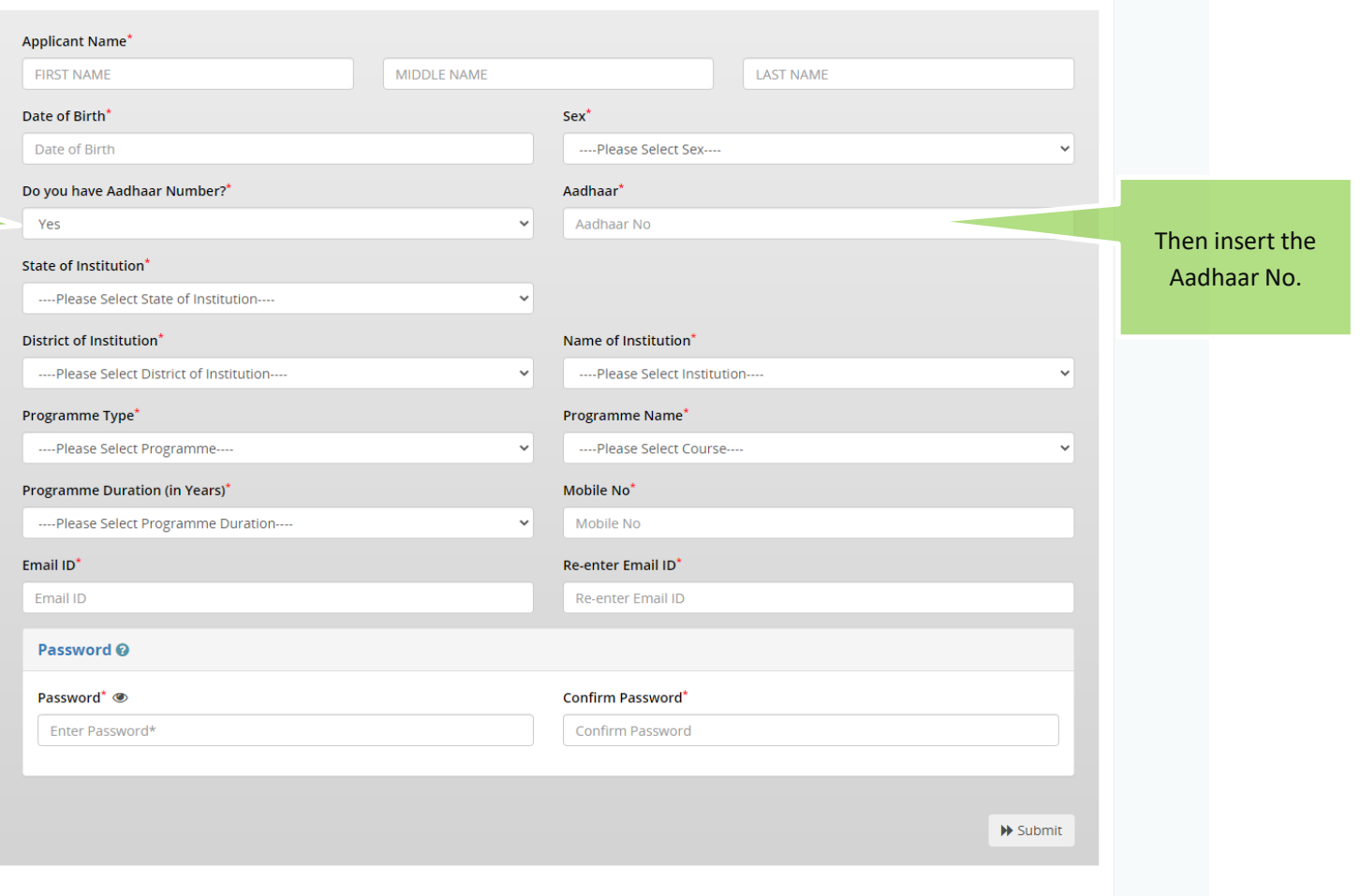

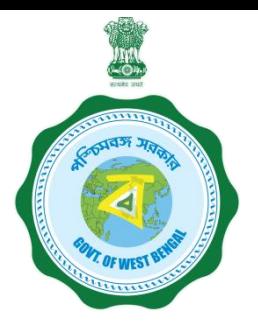

#### **FORMAT OF THE STUDENT'S REGISTRATION FORM (WHEN THE STUDENT HAS NO AADHAAR CARD)**

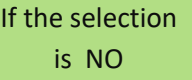

Registration Number of (10+2) standard board

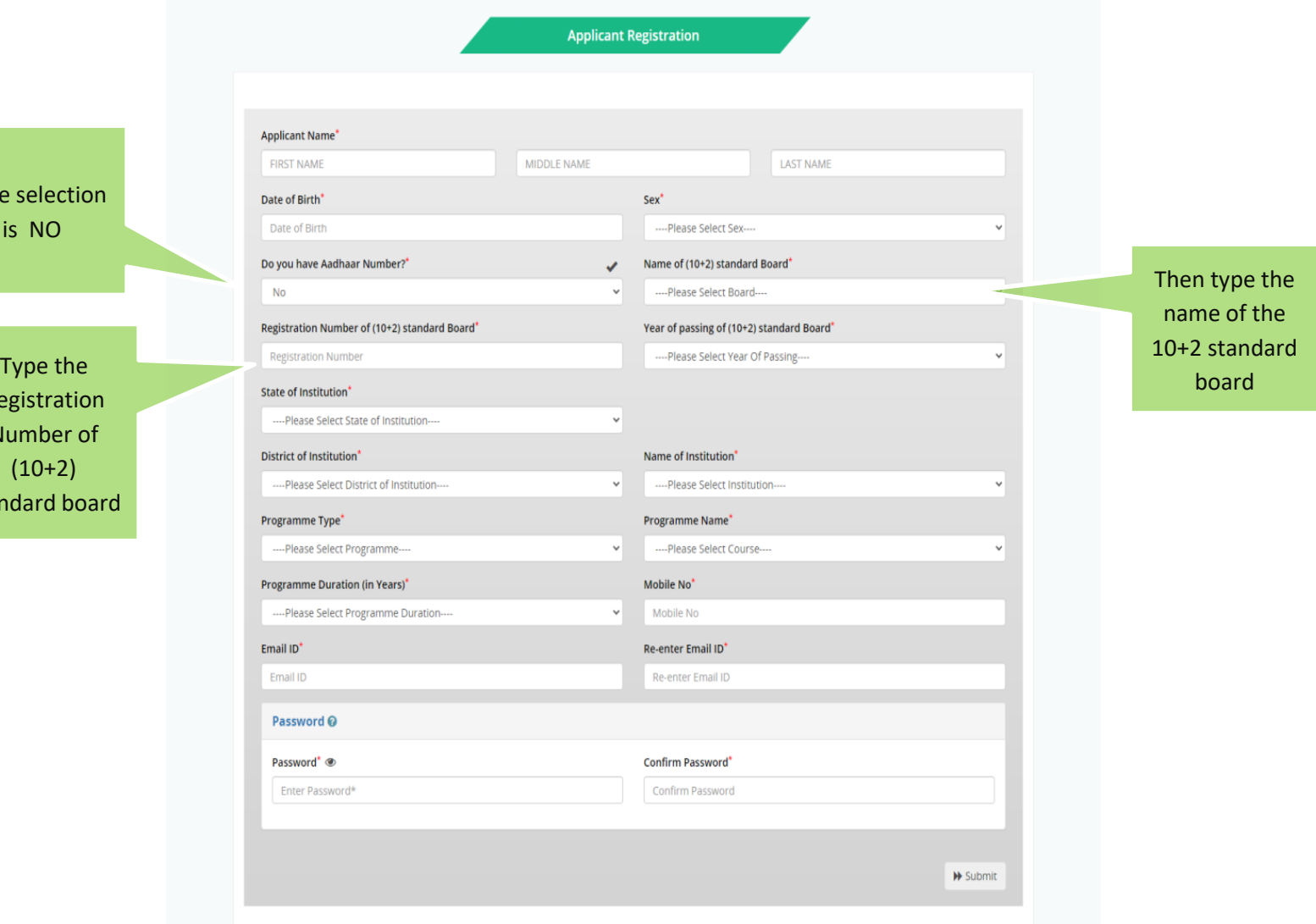

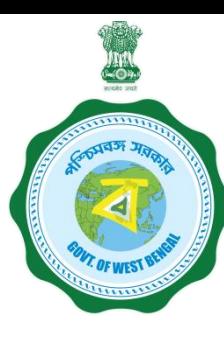

**AFTER COMPLETION OF THE REGISTRATION PROCESS A UNIQUE ID WILL BE GENERATED WHICH WILL BE SENT TO YOUR MOBILE NUMBER WHICH WILL BE USED AS YOUR USER ID FOR SUBMISSION OF APPLICATION. THIS UNIQUE ID WILL BE USED AS USER ID FOR ALL FUTURE PURPOSES**

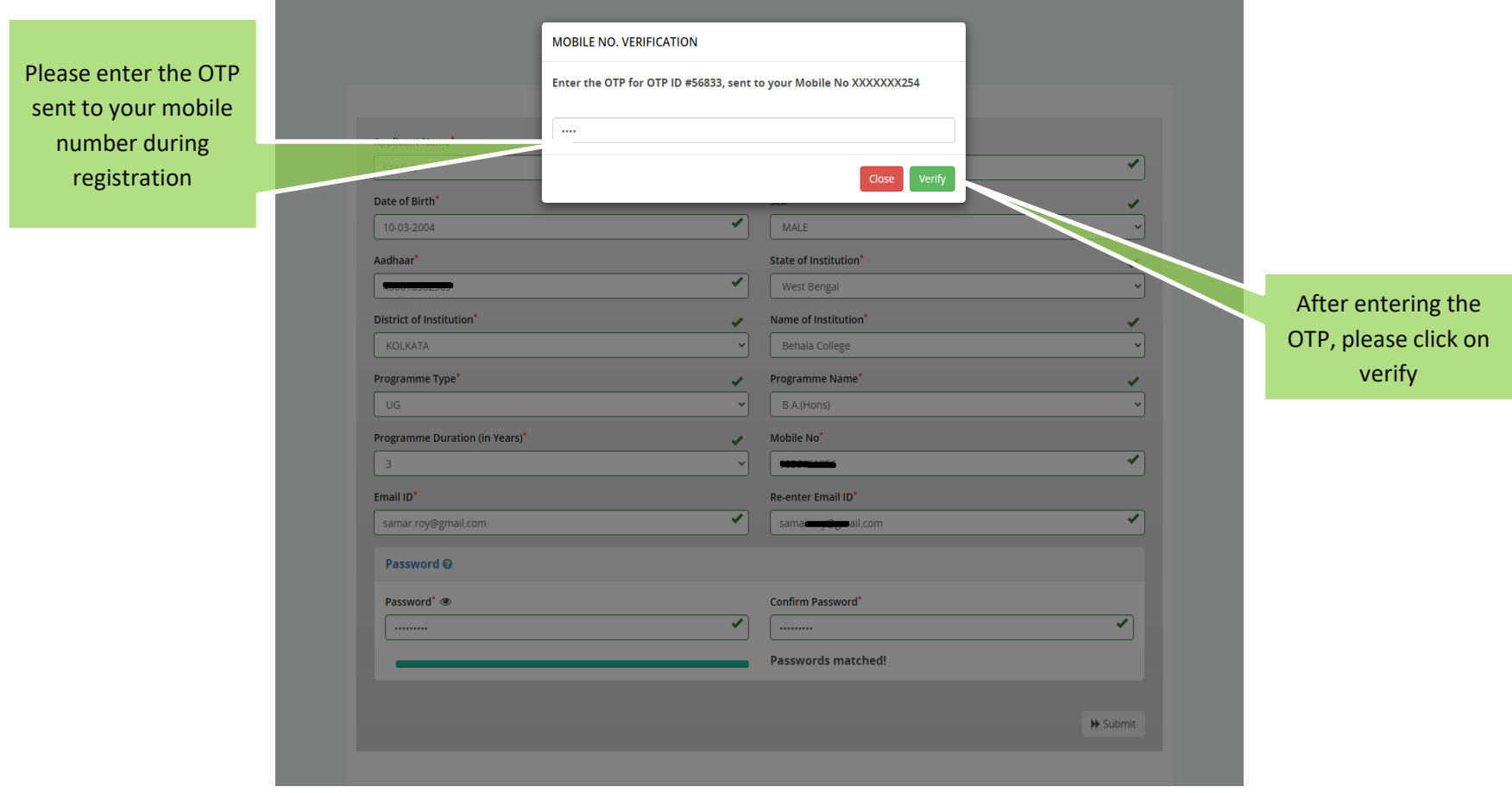

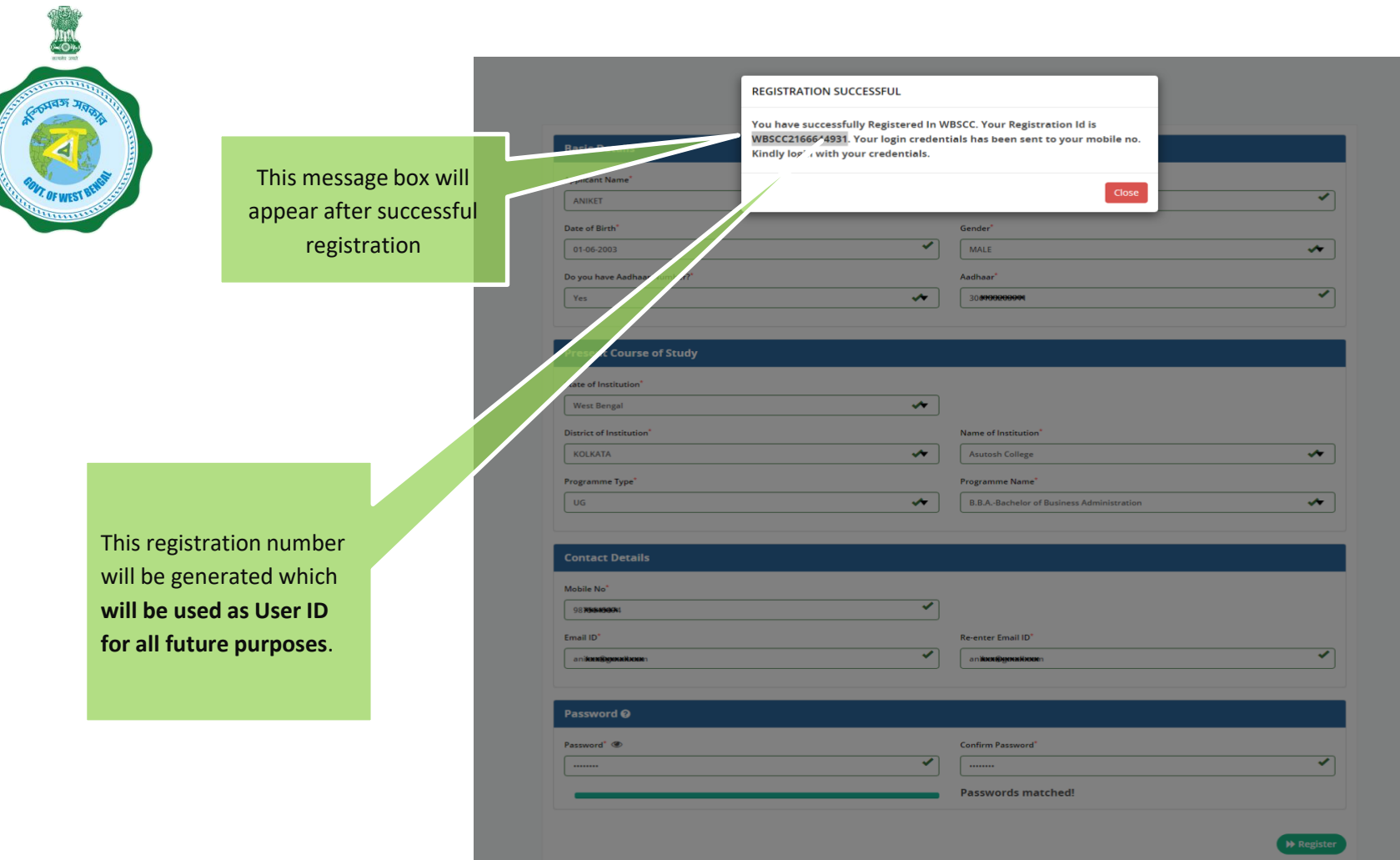

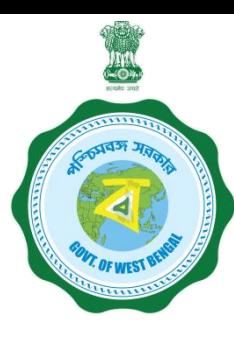

## **Step 3: Submission of application**

**Click STUDENT LOG IN button to get :**

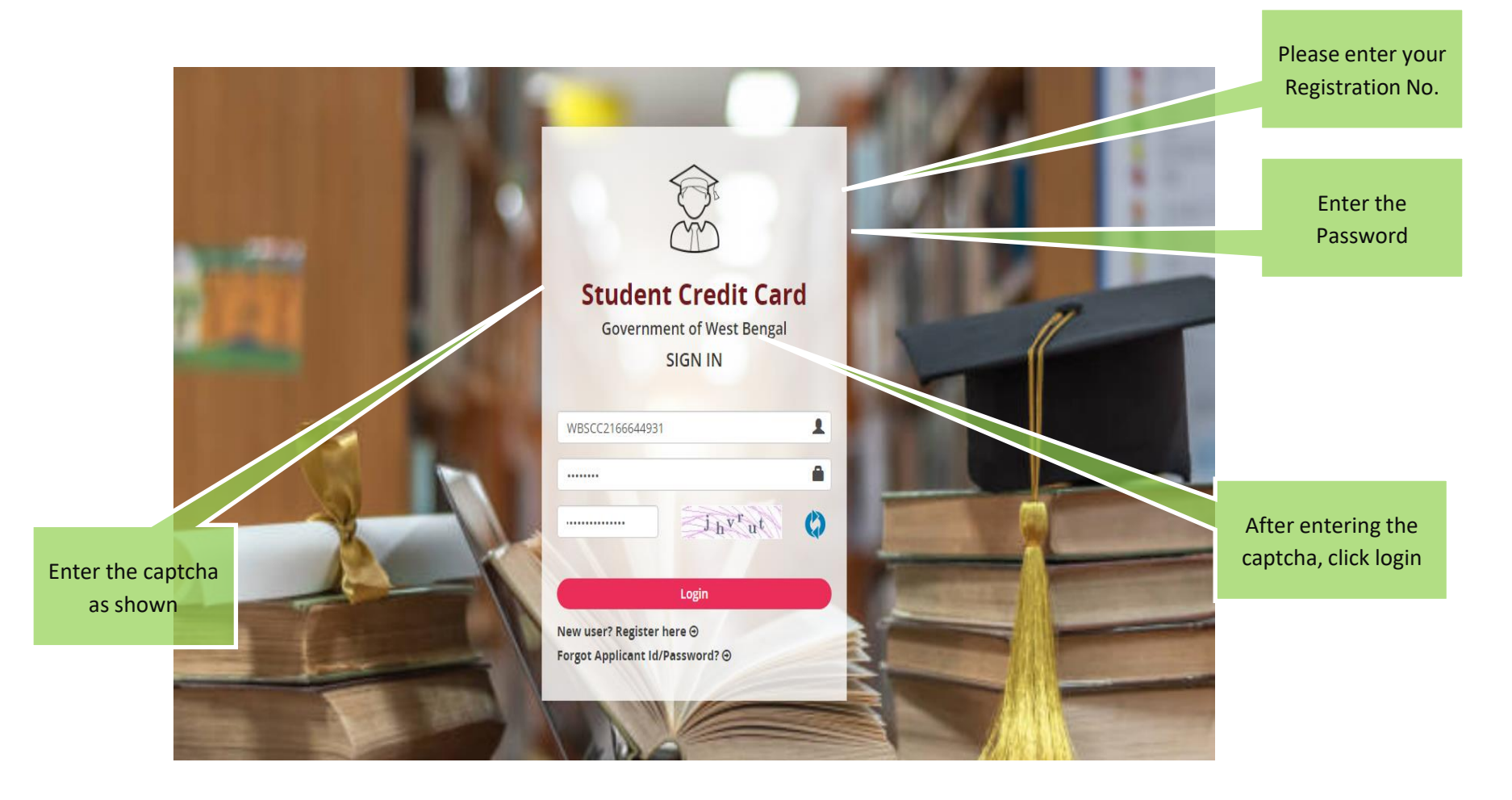

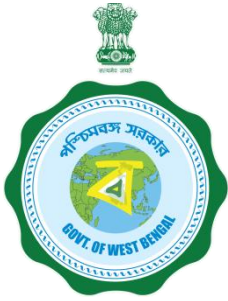

#### **APPLICANT DASHBOARD**

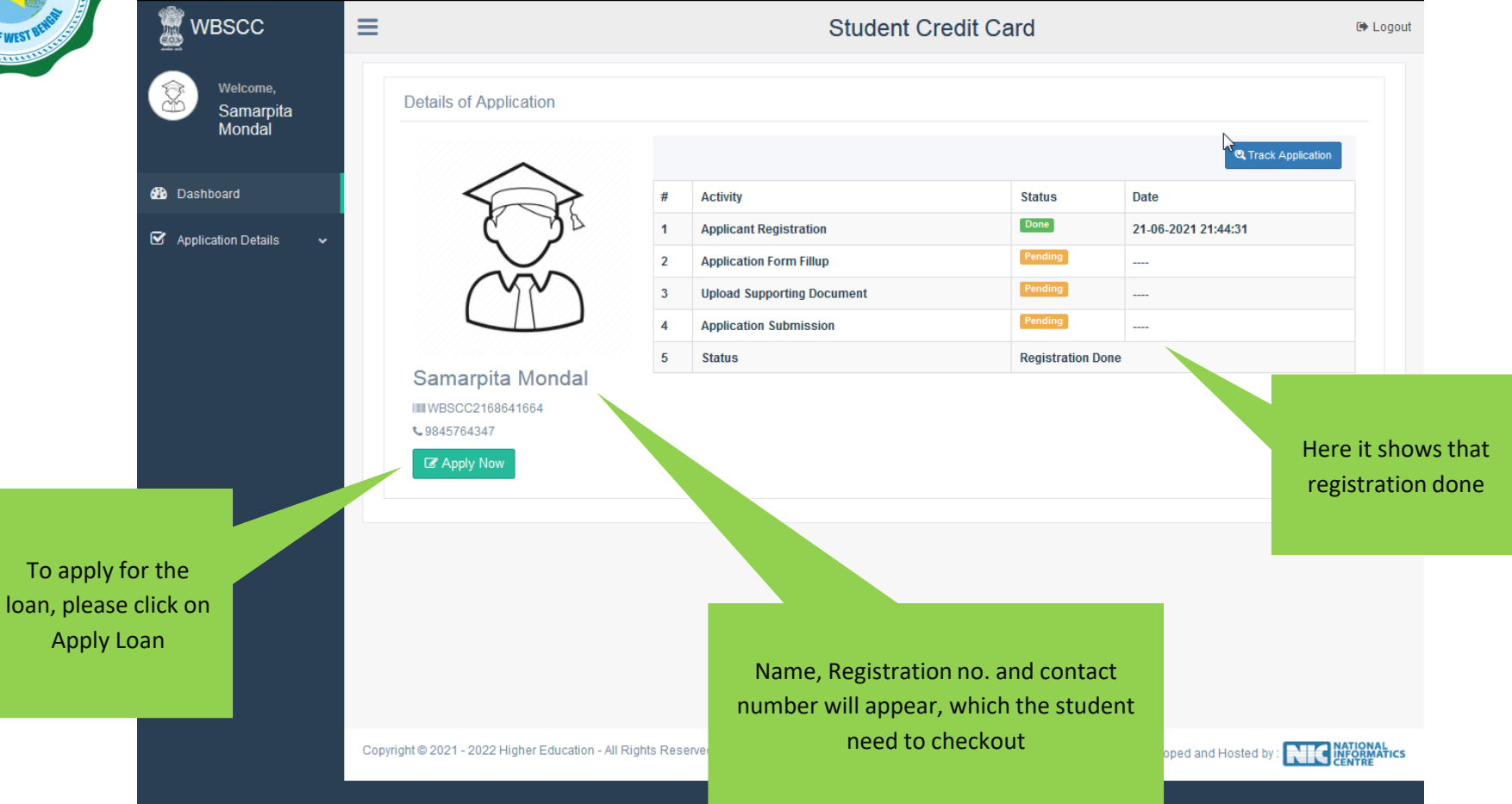

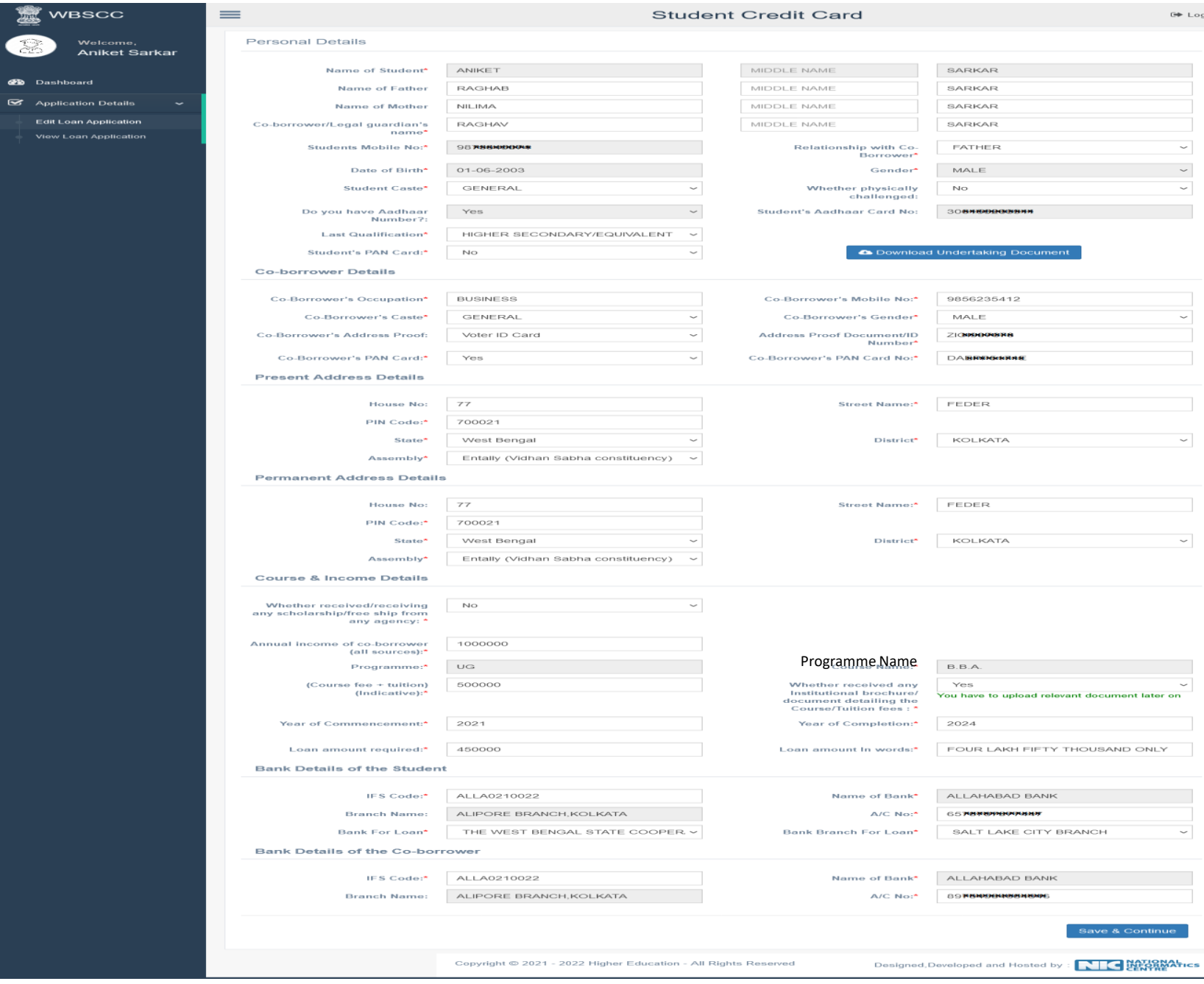

.<br>gout

### **APPLICATION FORM EXPLAINED IN SECTIONS Personal Details**

### **SECTION – I (WHEN THE STUDENT HAS AADHAR)**

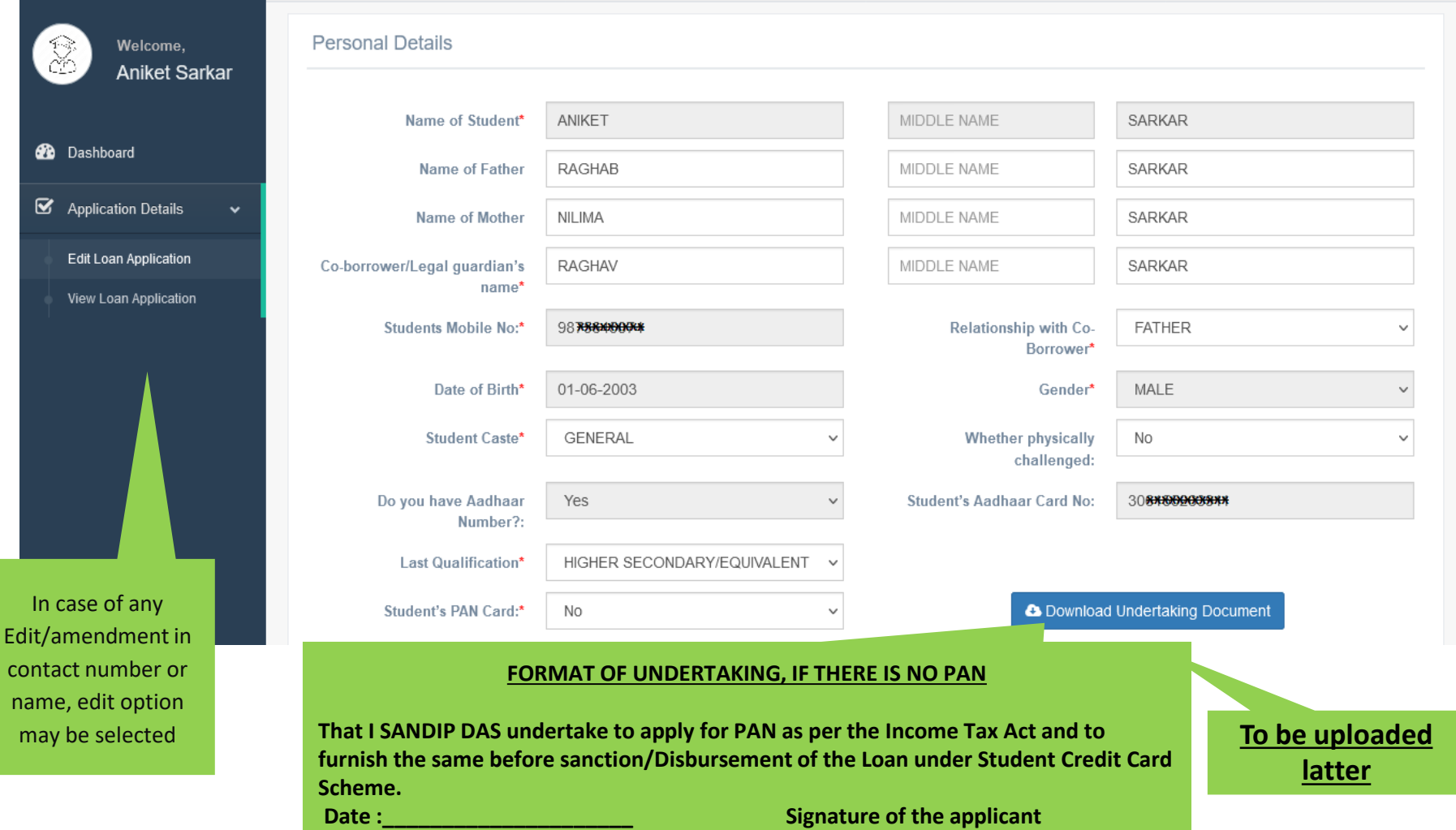

### **Personal Details**

### **SECTION –I (WHEN THE STUDENT HAS NO AADHAR)**

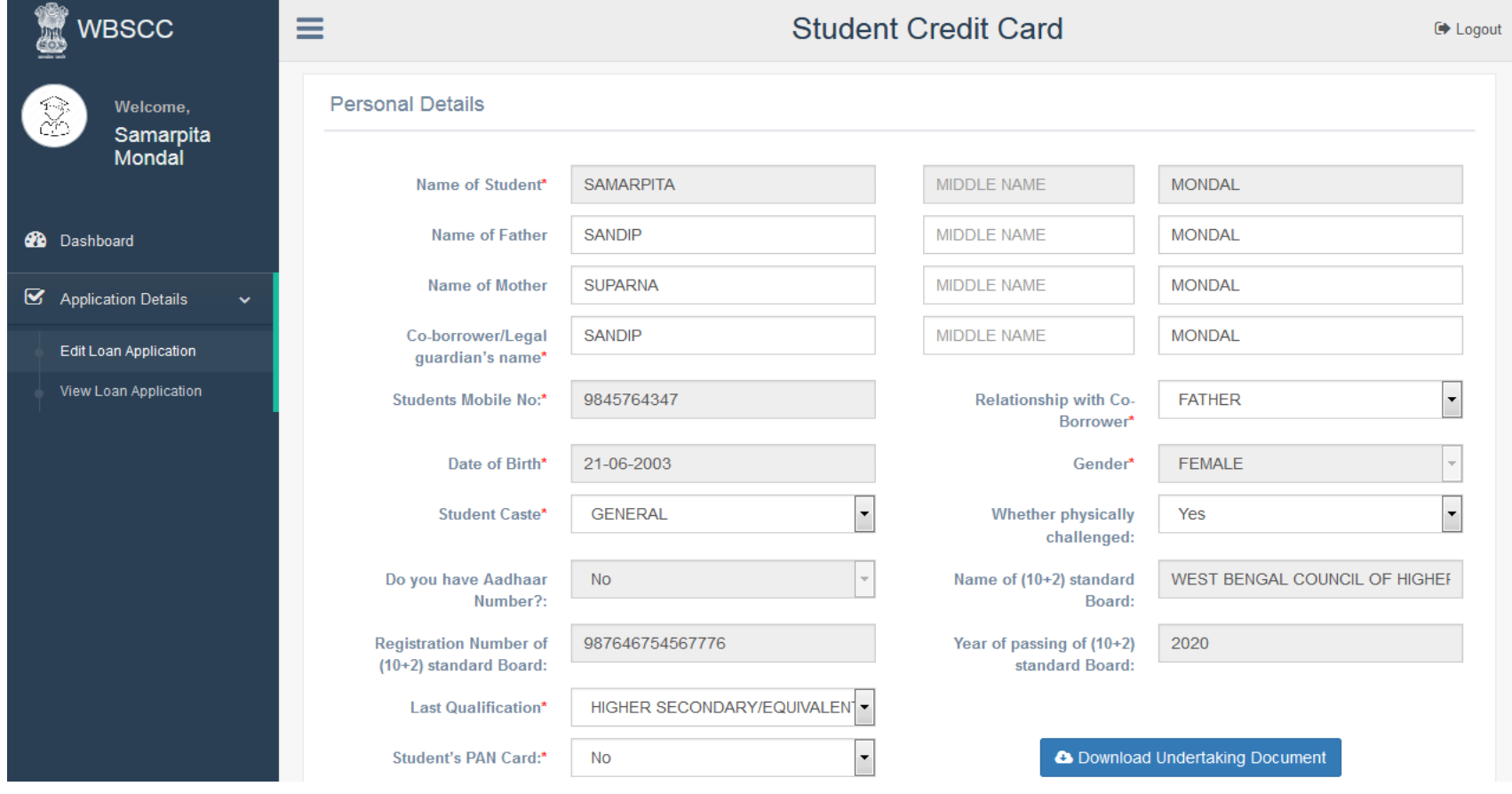

#### **SECTION – II (CO-BORROWER AND PRESENT ADDRESS DETAILS)**

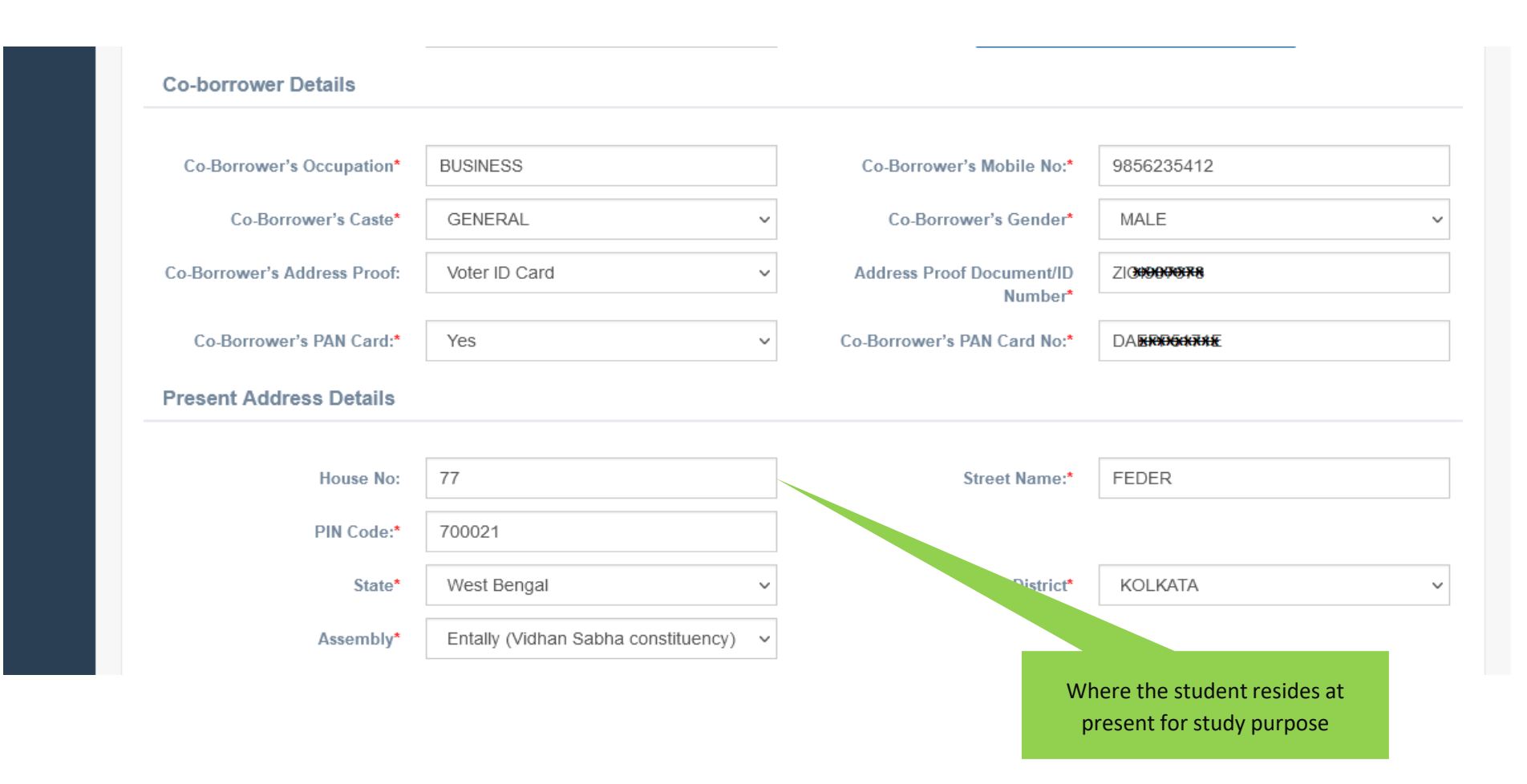

#### **SECTION –III (PERMANENT ADDRESS AND COURSE & INCOME DETAILS)**

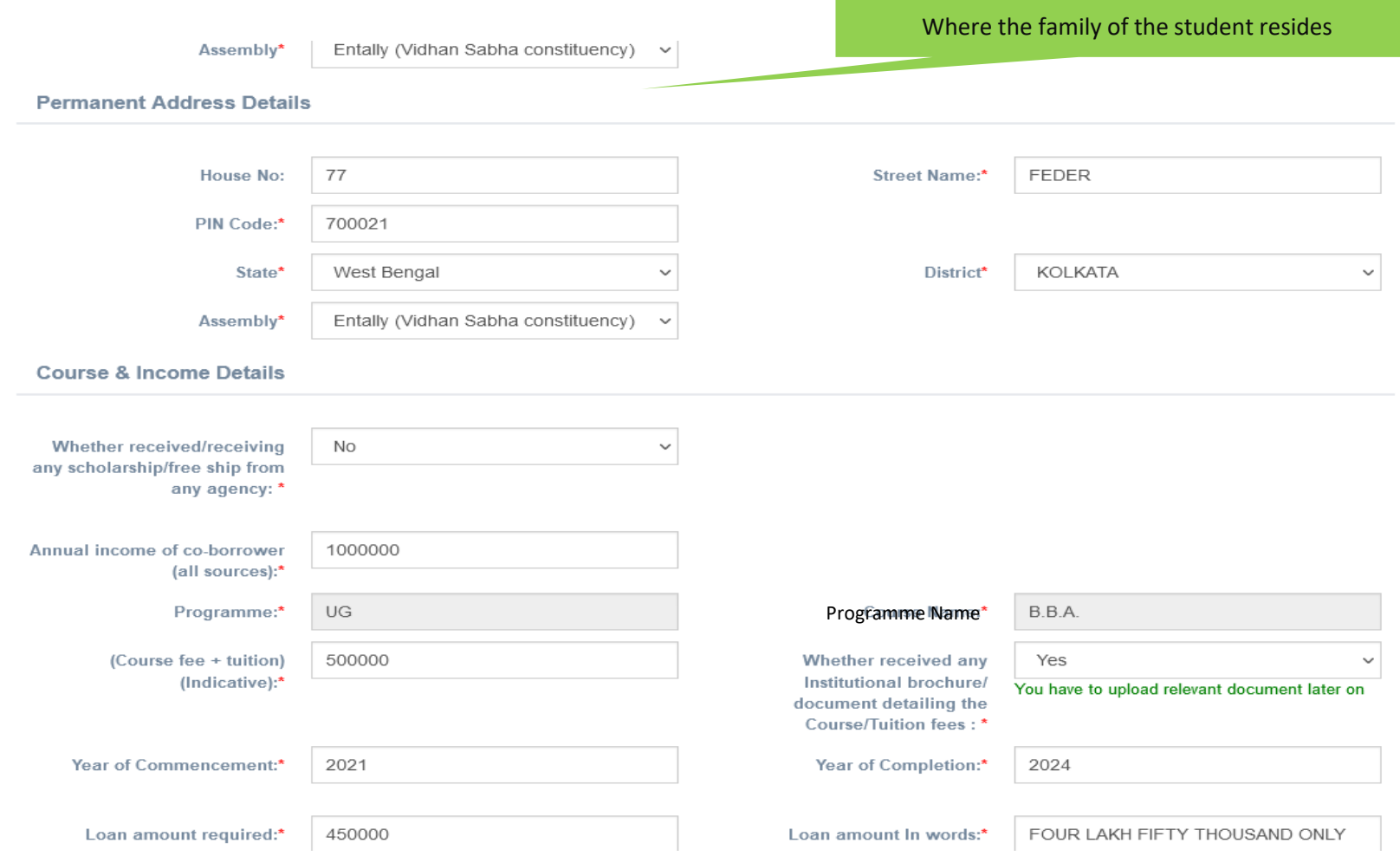

#### **SECTION – IV (BANK DETAILS OF STUDENTS AND CO-BORROWER)**

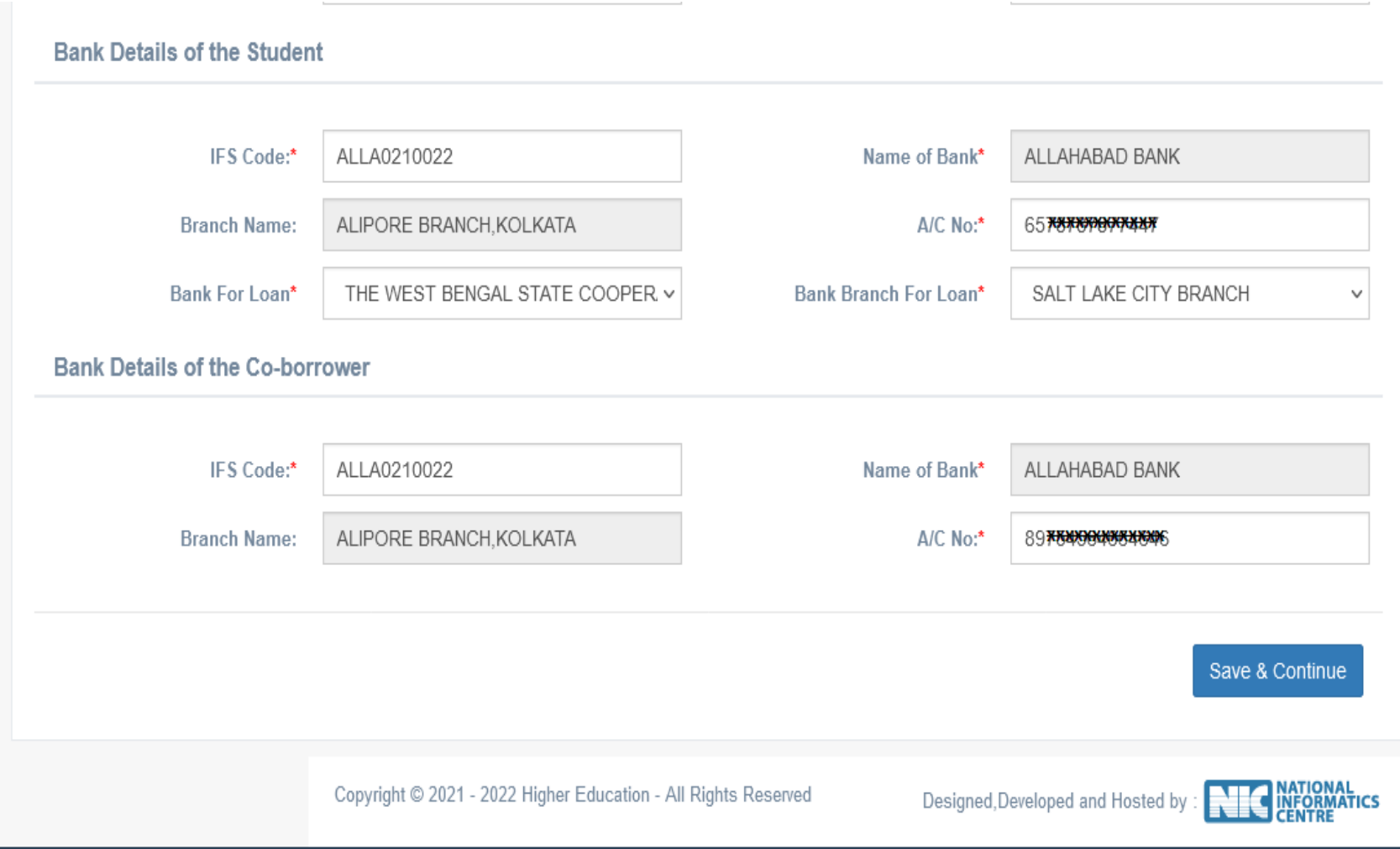

### **APPLICANT'S DOCUMENT UPLOADING (WHEN THERE IS AADHAR)**

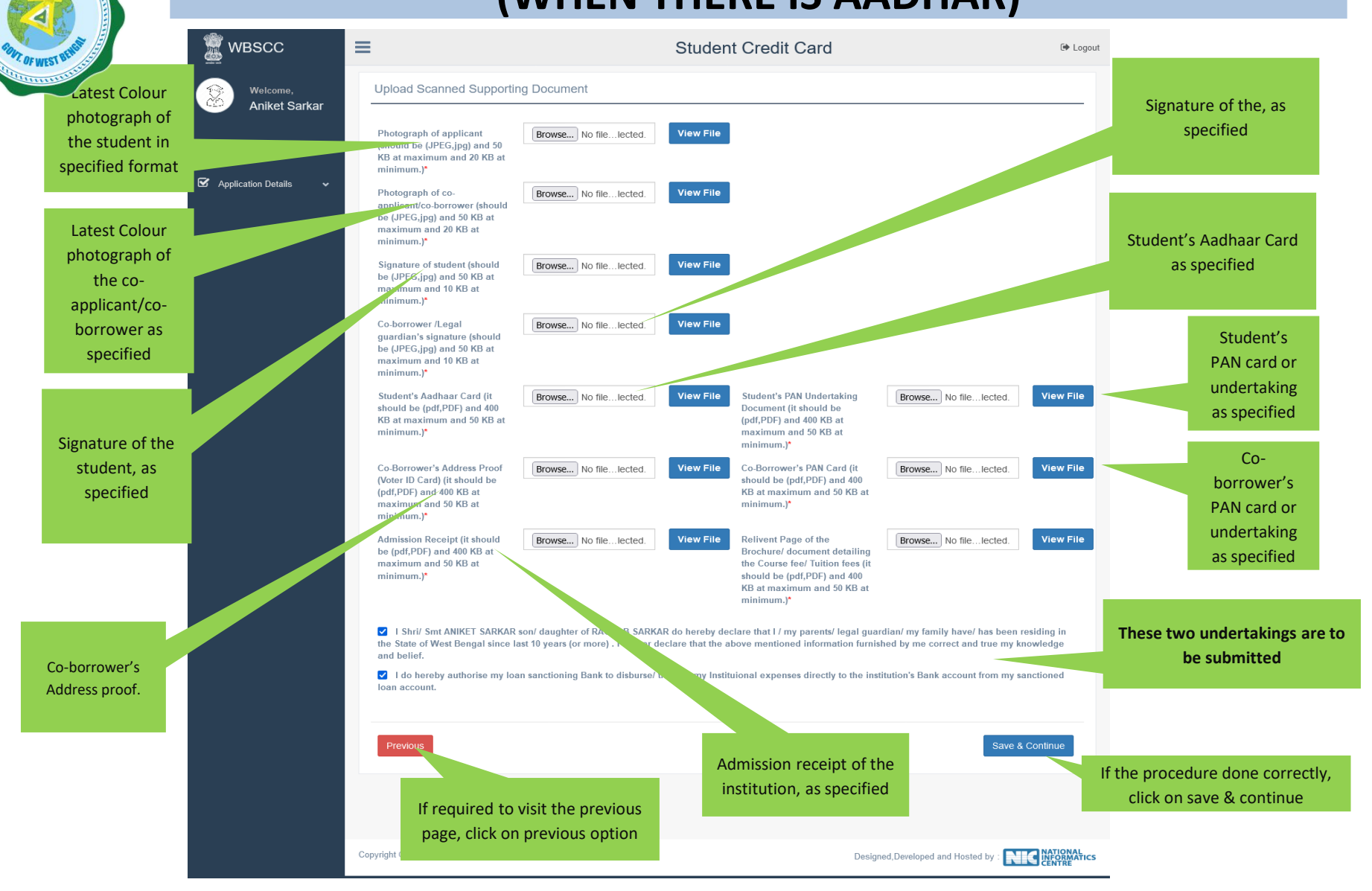

### **APPLICANT'S DOCUMENT UPLOADING (WHEN THERE IS NO AADHAR)**

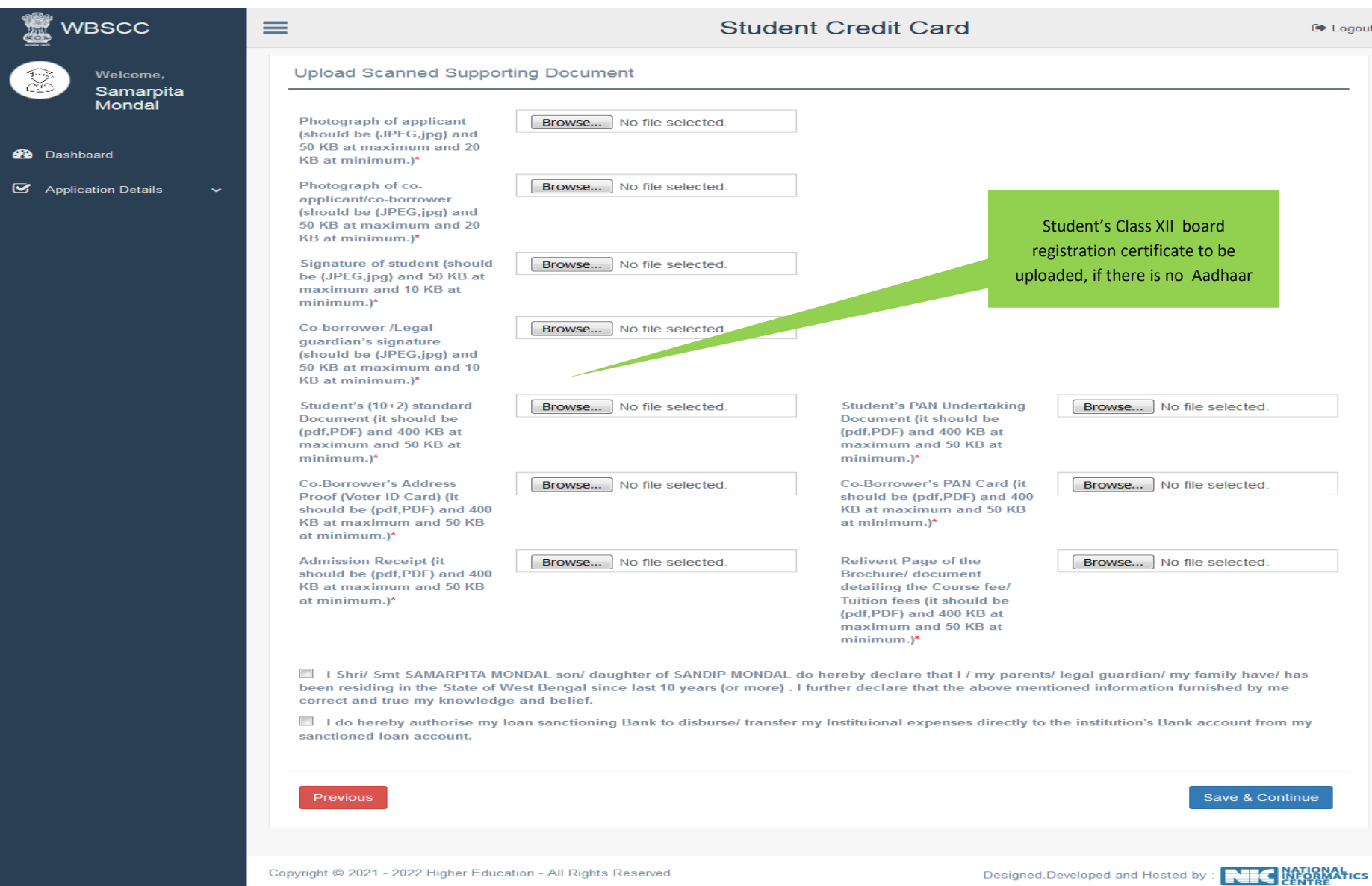

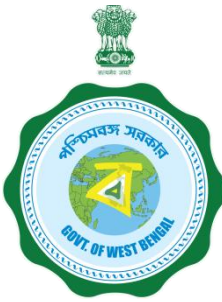

#### **APPLICANT'S PROFILE VIEW ONCE THE STUDENT OPT FOR SAVE AND CONTINUE IN THE PREVIOUS PAGE THIS PAGE WILL OPEN UP**

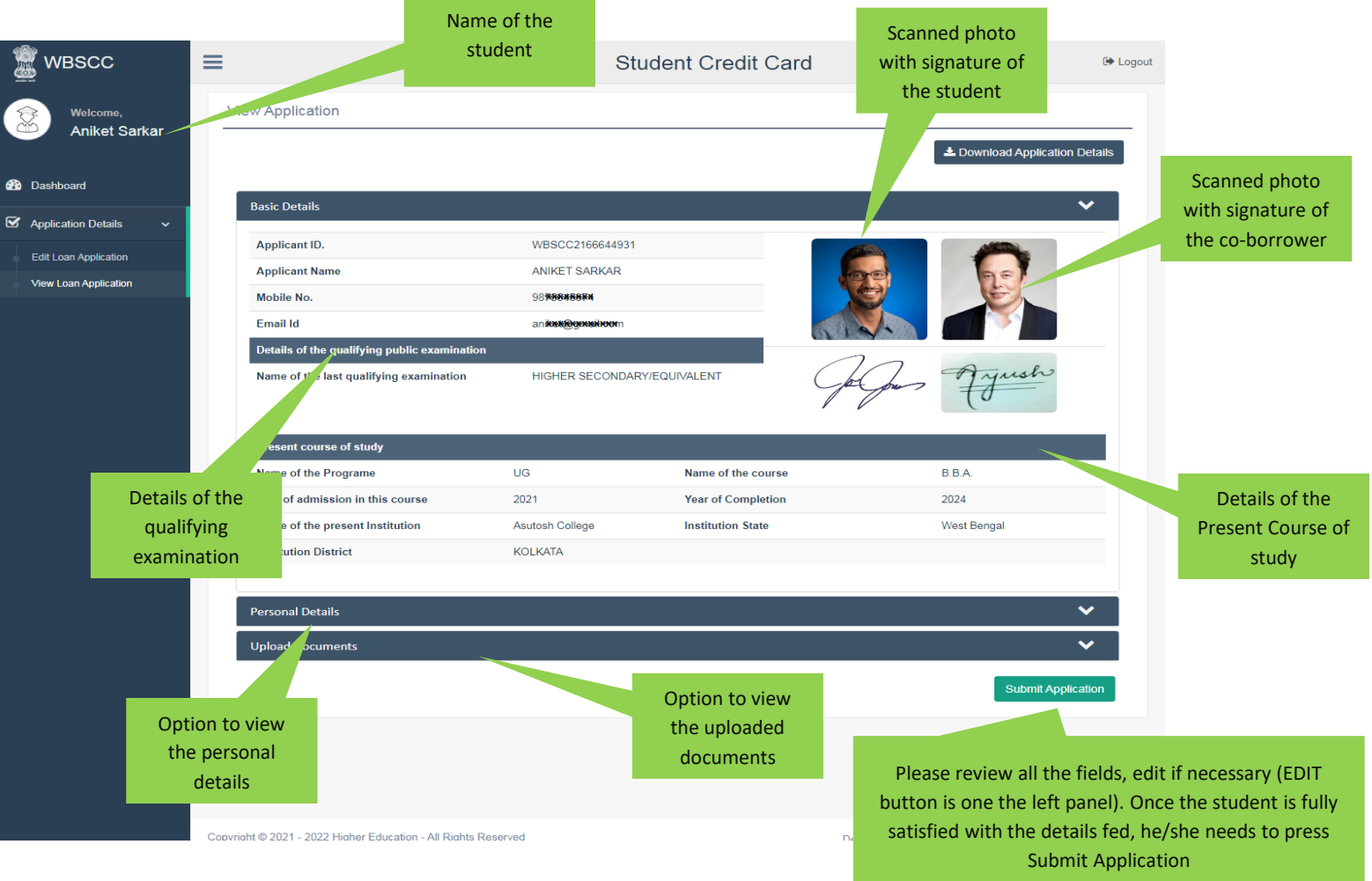

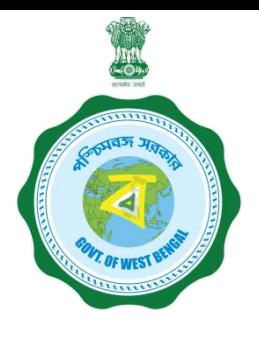

#### **APPLICANT'S PROFILE AFTER FINAL SUBMISSION**

Once the student submits the application, this pop up menu appears.

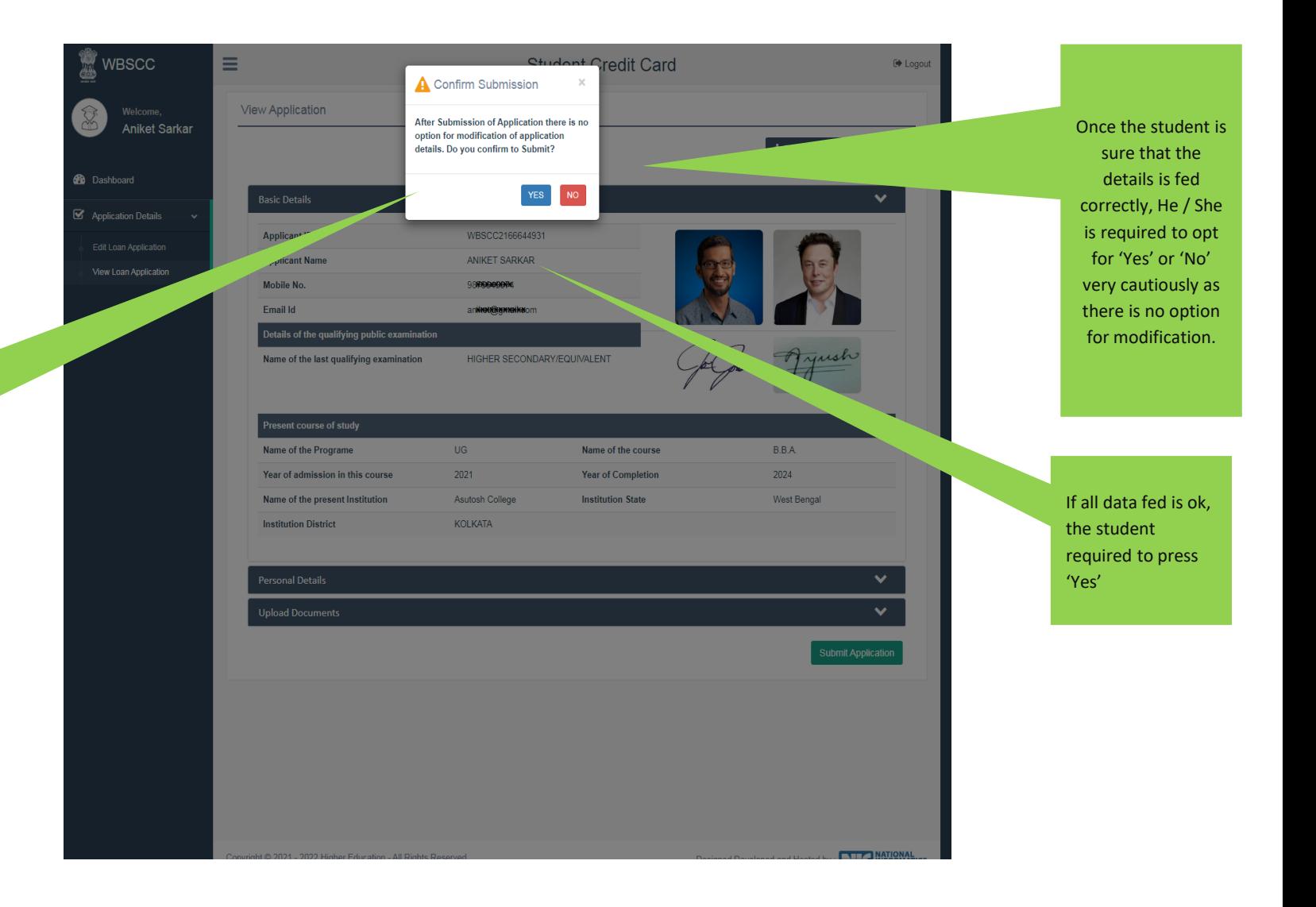

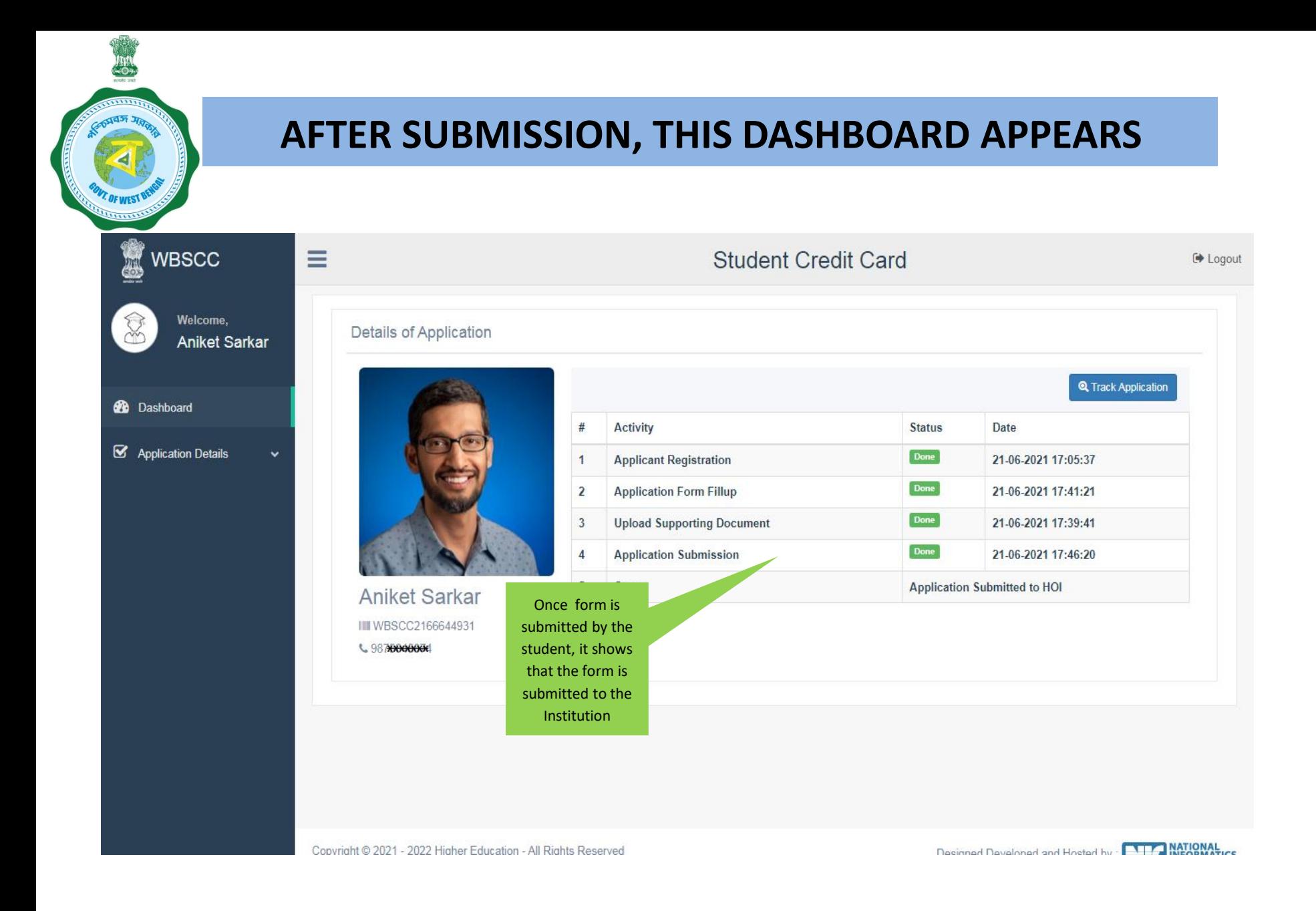

**WHEN THE APPLICATION IS RETURNED BY THE INSTITUTION TO THE APPLICANT (IN CASE OF ANY DISCREPANY, IF DETECTED BY THE INSTITUTION)**

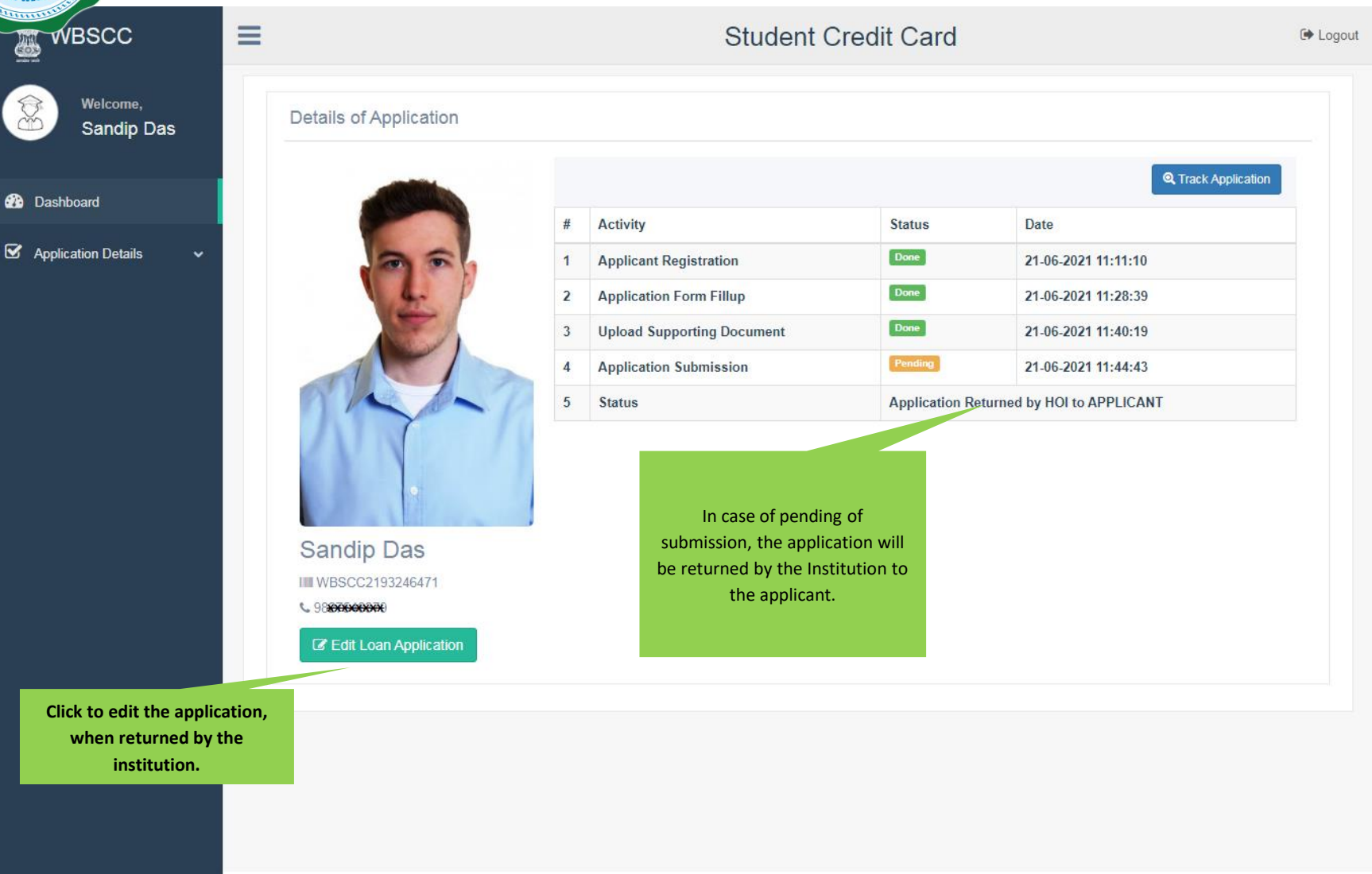

Designed Developed and Hosted by . **DUTA MATIONALICE** 

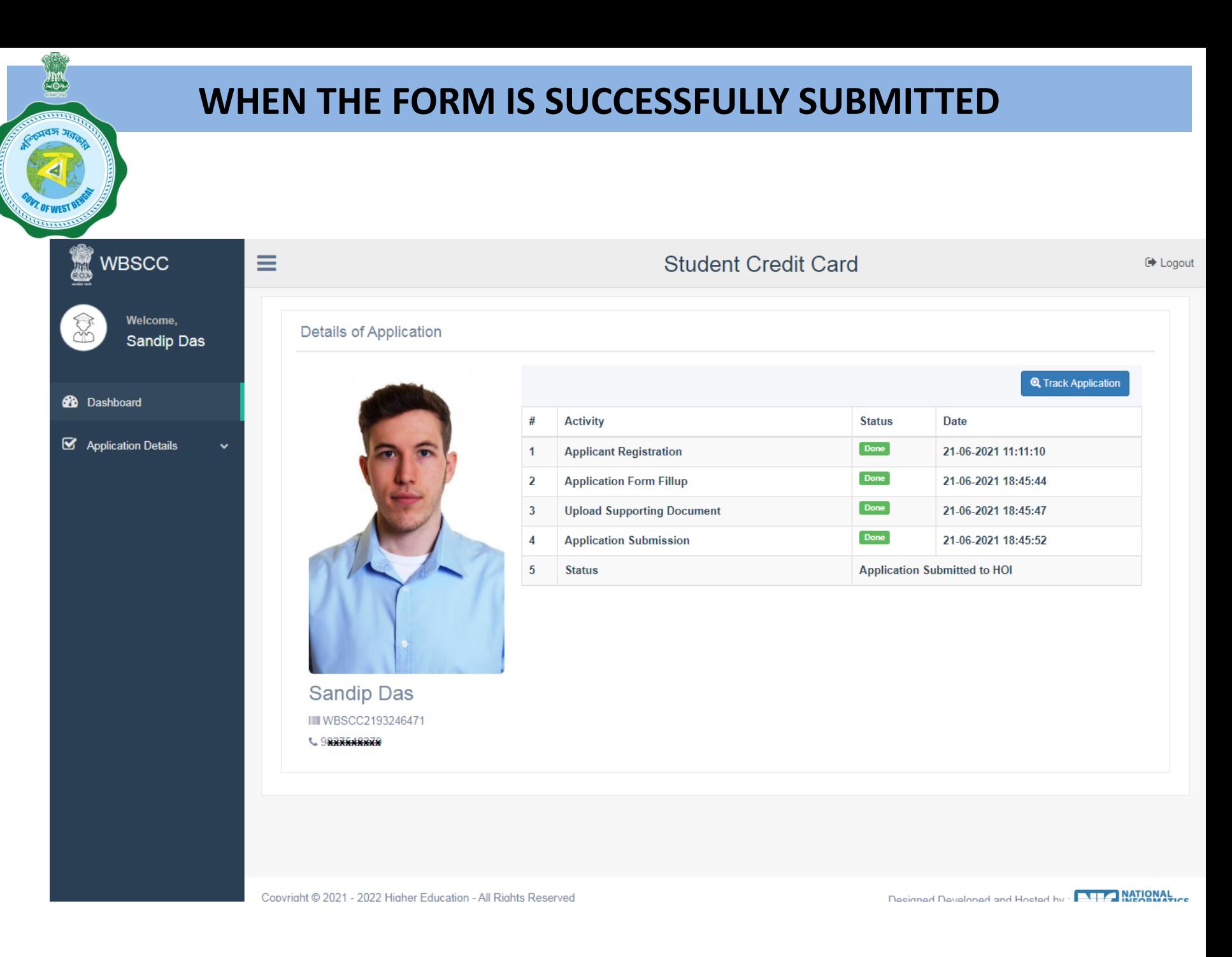

#### **STATUS VIEWED BY THE APPLICANT IN THE DASHBOARD**

#### **When the application is forwarded to HED**

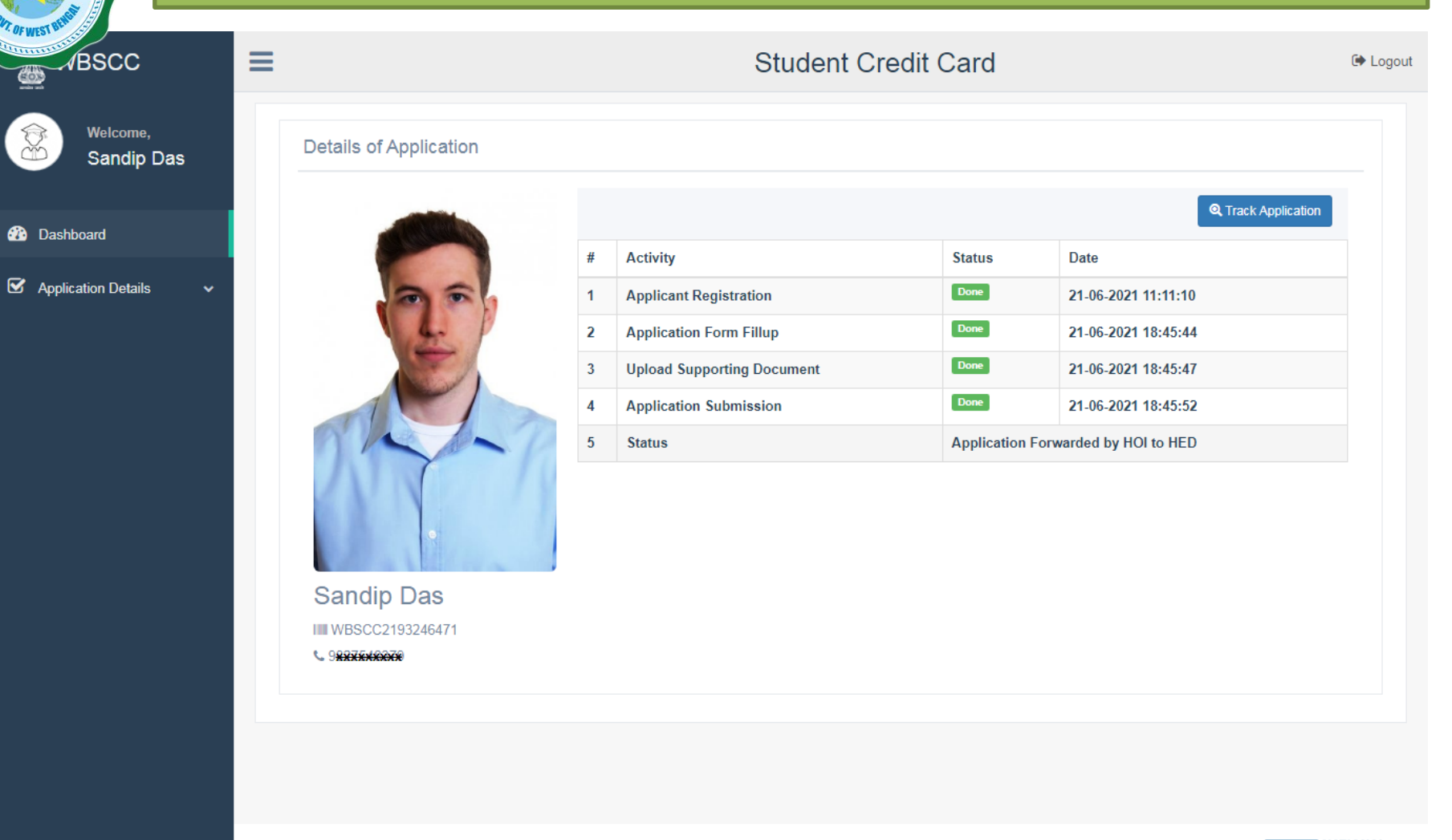

#### **STATUS VIEWED BY THE APPLICANT IN THE DASHBOARD**

#### **When the application is forwarded to Bank by HED**

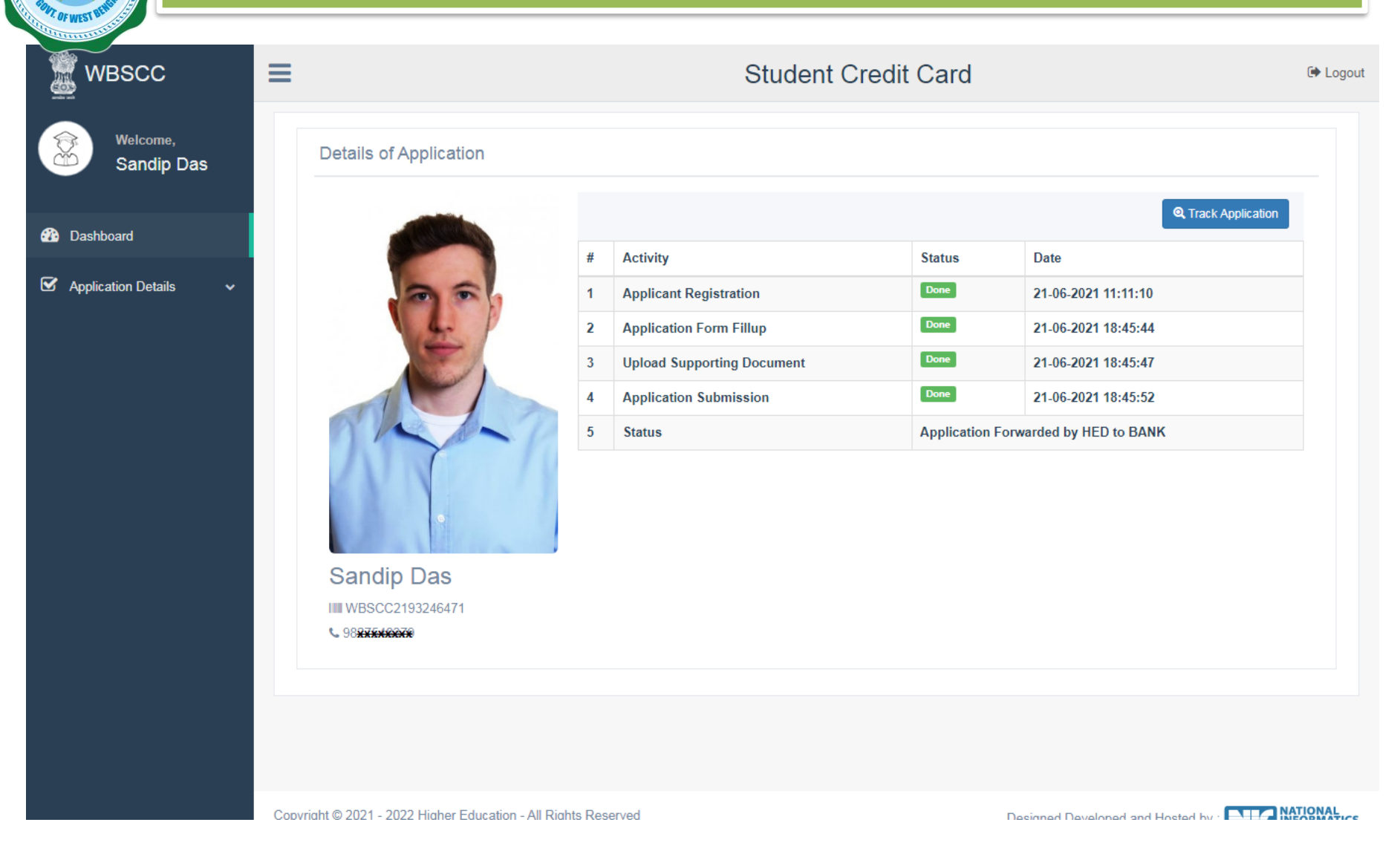

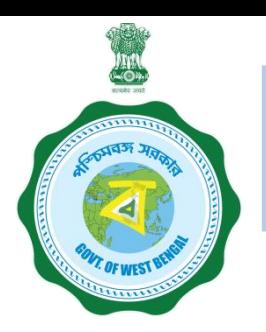

### **WHEN THE APPLICANT FORGOT APPLICATION ID / PASSWORD**

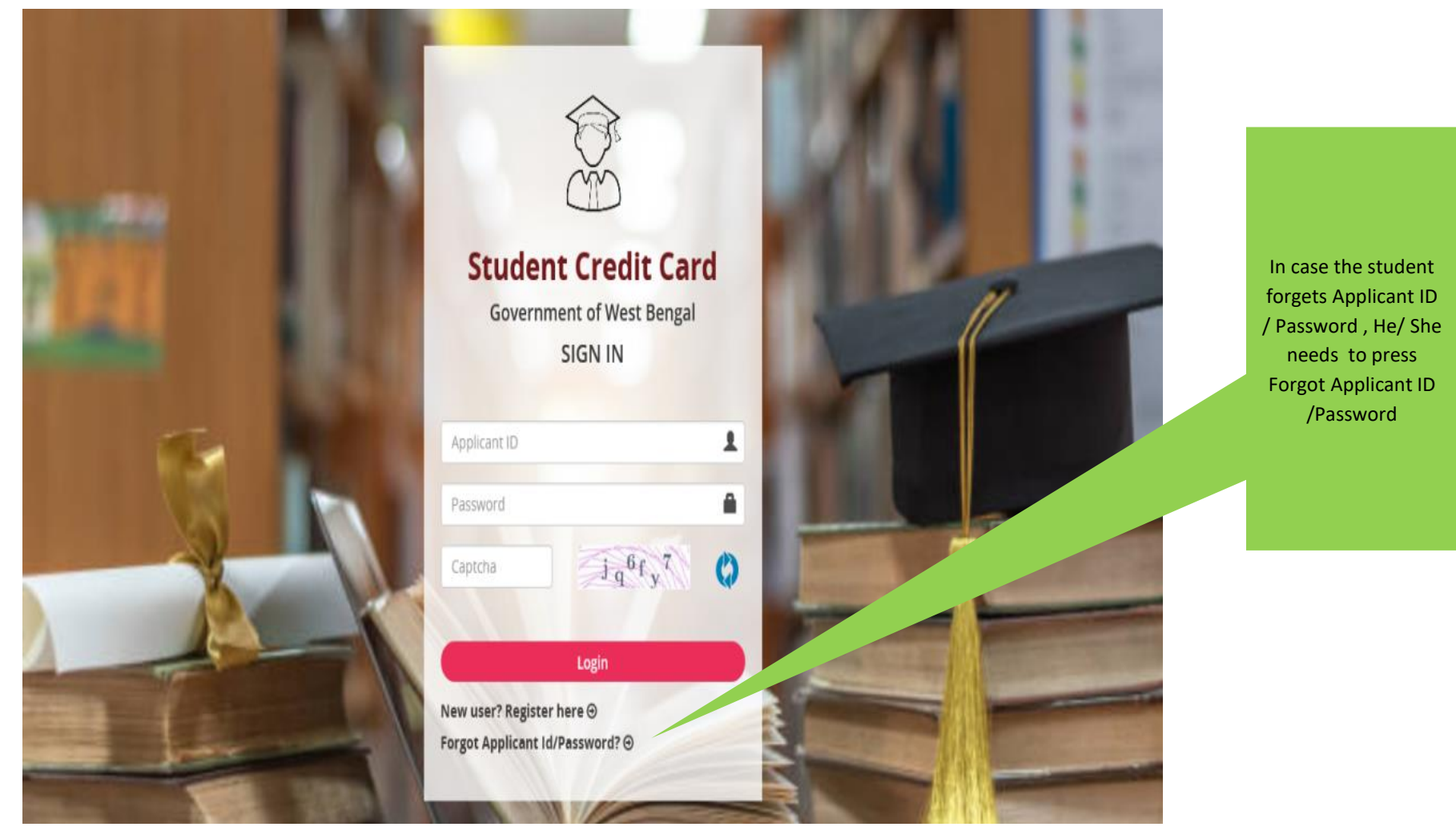

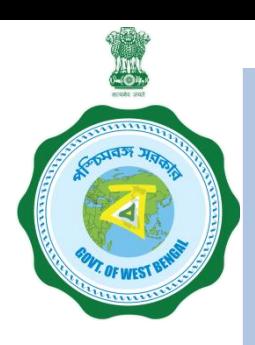

### **WHEN THE APPLICANT FORGOT APPLICATION ID / PASSWORD PROCEDURE - HOW TO RETRIEVE APPLICATION ID / PASSWORD……..(Cont'd)**

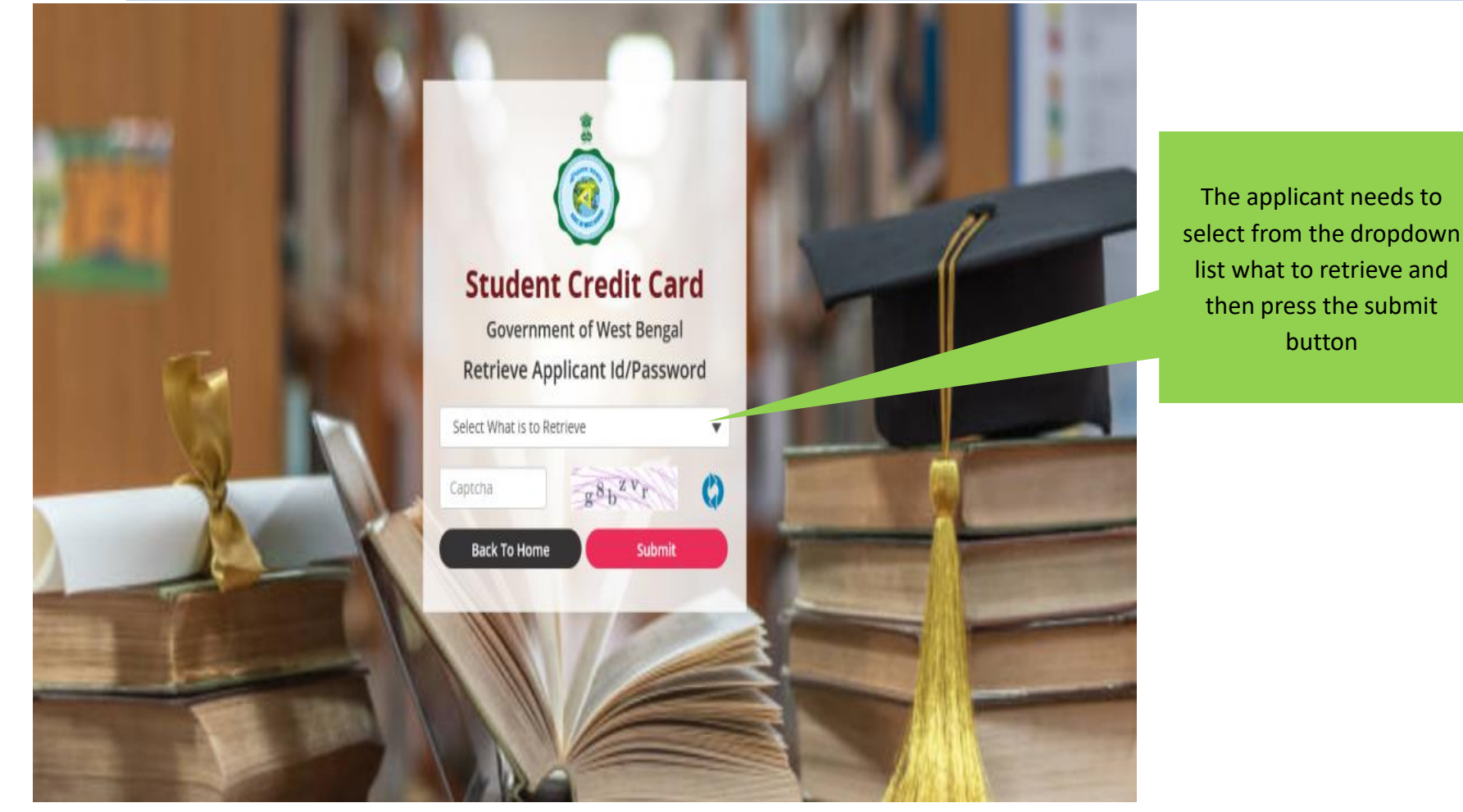

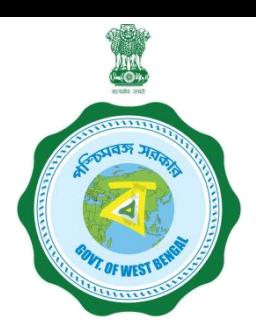

### **WHEN THE APPLICANT FORGOT APPLICATION ID / PASSWORD PROCEDURE - HOW TO RETRIEVE APPLICATION ID / PASSWORD…(Cont'd)**

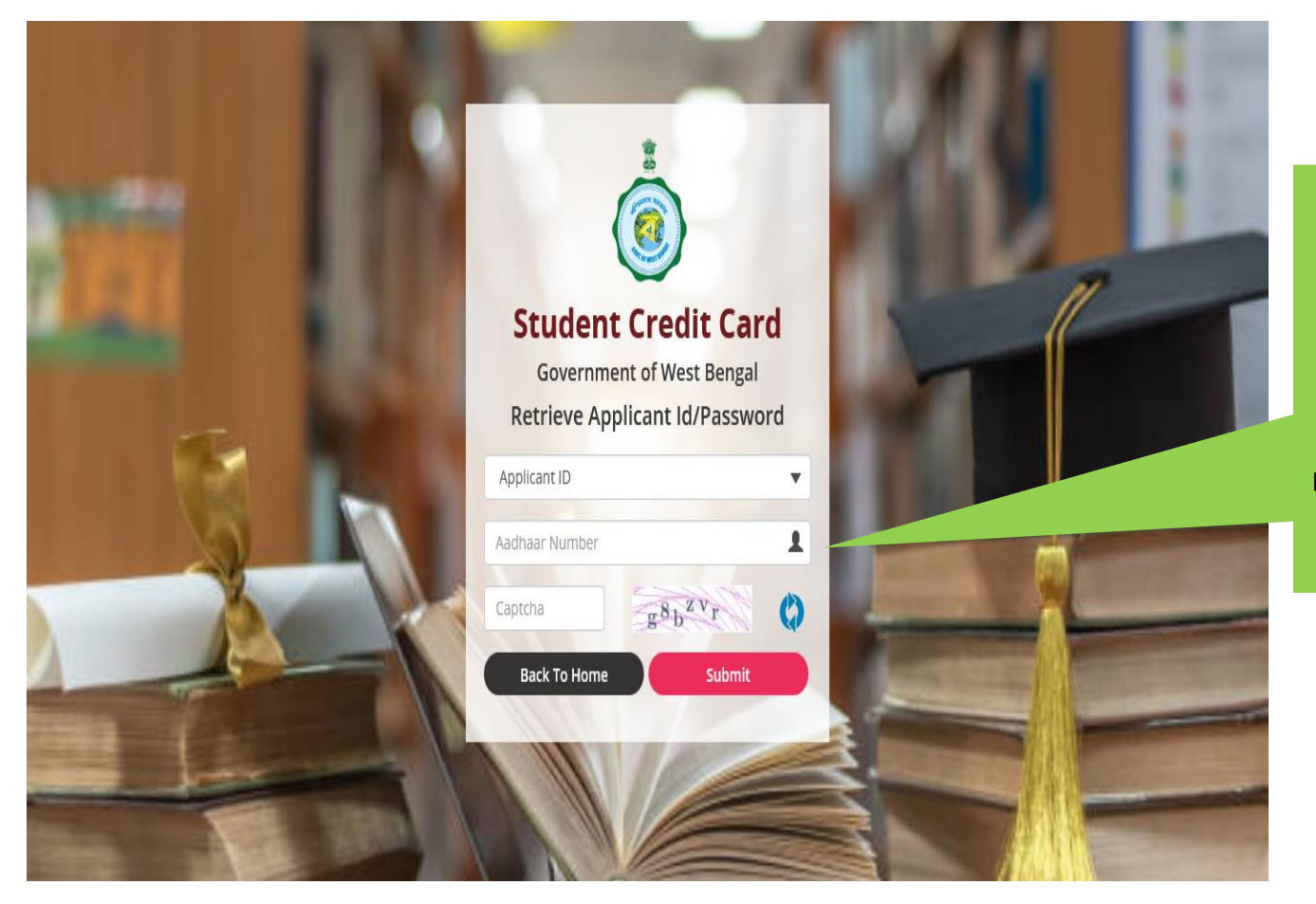

In case the Applicant ID / User ID is forgotten, the student needs to opt for 'Applicant ID' and endorse his / her Aadhaar No. or Class XII Reg. No.(if no Aadhar) and fill up captcha, thereafter he / she needs to press submit button , the details will be sent to the registered mobile number

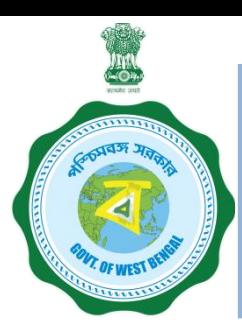

### **WHEN THE APPLICANT FORGOT APPLICATION ID / PASSWORD PROCEDURE - HOW TO RETRIEVE APPLICATION ID / PASSWORD …….(Cont'd)**

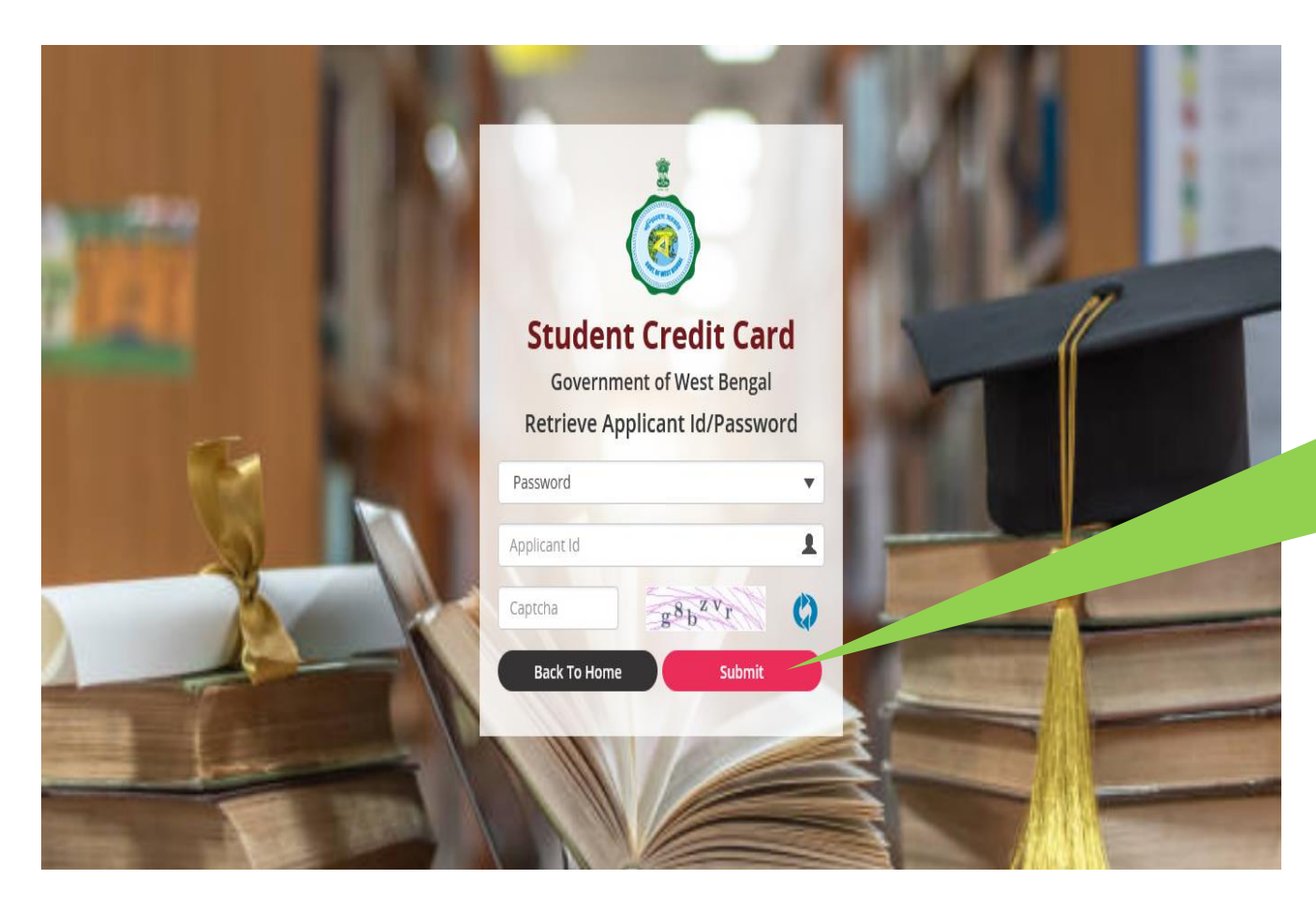

In case the password is forgotten, the student needs to opt for 'Password' from dropdown option then fed the Applicant ID and insert captcha thereafter press submit button, the details will be sent to the registered mobile number

## **User manual for the Institution Step 1:**

Please download the scheme document and read carefully before proceeding for registration

### **Step 2:**

**Please keep the following documents with you before registration process**

- **(a) AISHE Certificate (should be in** *.pdf* **and 400 KB at maximum and 50 KB at minimum)**
- **(b) Accreditation Document (should be in** *.pdf* **and 400 KB at maximum and 50 KB at minimum)**
- **(c) Rank Document (should be in** *.pdf* **and 400 KB at maximum and 50 KB at minimum)**
- **(d)** Affiliation Document (should be in .pdf and 400 KB at maximum and 50 KB at minimum)

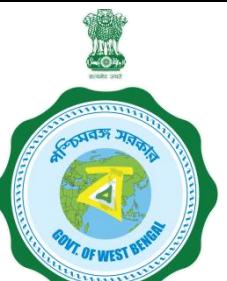

### **Step 3: Online Registration by the Institution**

Visit [www.wb.gov.in](http://www.wb.gov.in/) or [https://banglaruchchashiksha.wb.gov.in](https://banglaruchchashiksha.wb.gov.in/) and click **ADMINISTRATIVE LOGIN TAB** and Click on **ADMINISTRATIVE LOGIN TAB.** Enter User ID and Password, to open the institutional registration page. **ENTER USER ID AND PASSWORD TO LOG INTO THE INSTITUTION REGISTRATION PAGE**

- **(a) For Institution within West Bengal**
	- **1. SVMCM User Id**
	- **2. SVMCM password**
	- **3. If you do not have SVMCM User Id and/or password, kindly contact Helpdesk via email support-wbscc@bangla.gov.in with information as per format given below to get user ID and PW**

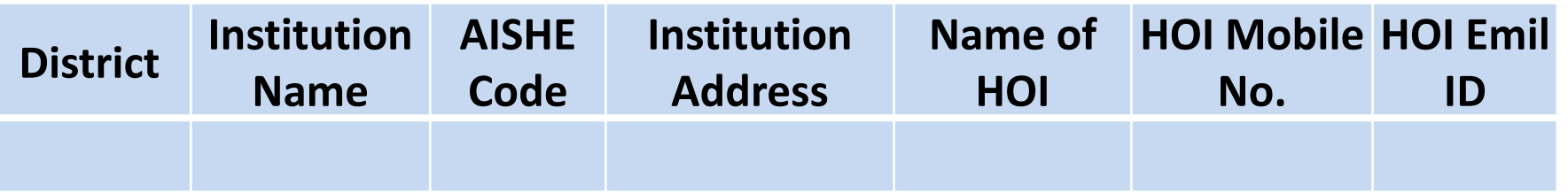

### **(b) For Institution outside West Bengal**

**(1) If you have AISHE code, Contact details of Head of Institution(HOI) will appear after putting AISHE code in place**

**(a) If HOI details match, click on send OPT and get verified within 15 minutes. Note: User Id is AISHE Code and password is the OTP sent.**

**(b) If HOI details do not match, send email to** *sccoutwb@gmail.com* **with (i) declaration in Institutional letter head mentioning HOI Name, Mobile and email OR (ii) Screen shot of official webpage where email and other contact details of HOI / Equivalent Officials OR (iii) any office document where HOI's contact details are mentioned; and wait for email from** *sccoutwb@gmail.com* **or support-wbscc@bangla.gov.in for verification of Institutional HOI details.**

**Now login for credential verification of the student/s**

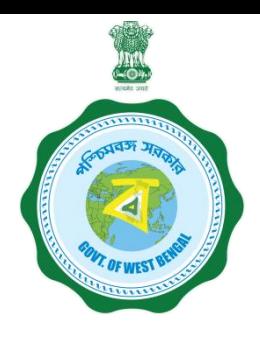

**2. If you do not have AISHE code, send email to** *sccoutwb@gmail.com* **for a cross check and temporary institutional credential on your official letter head mentioning HOI Name, Mobile and email for generation of User Id.**

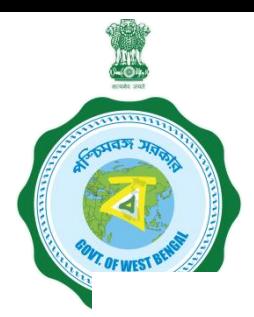

#### **INSTITUTION LOGIN PROCEDURE**

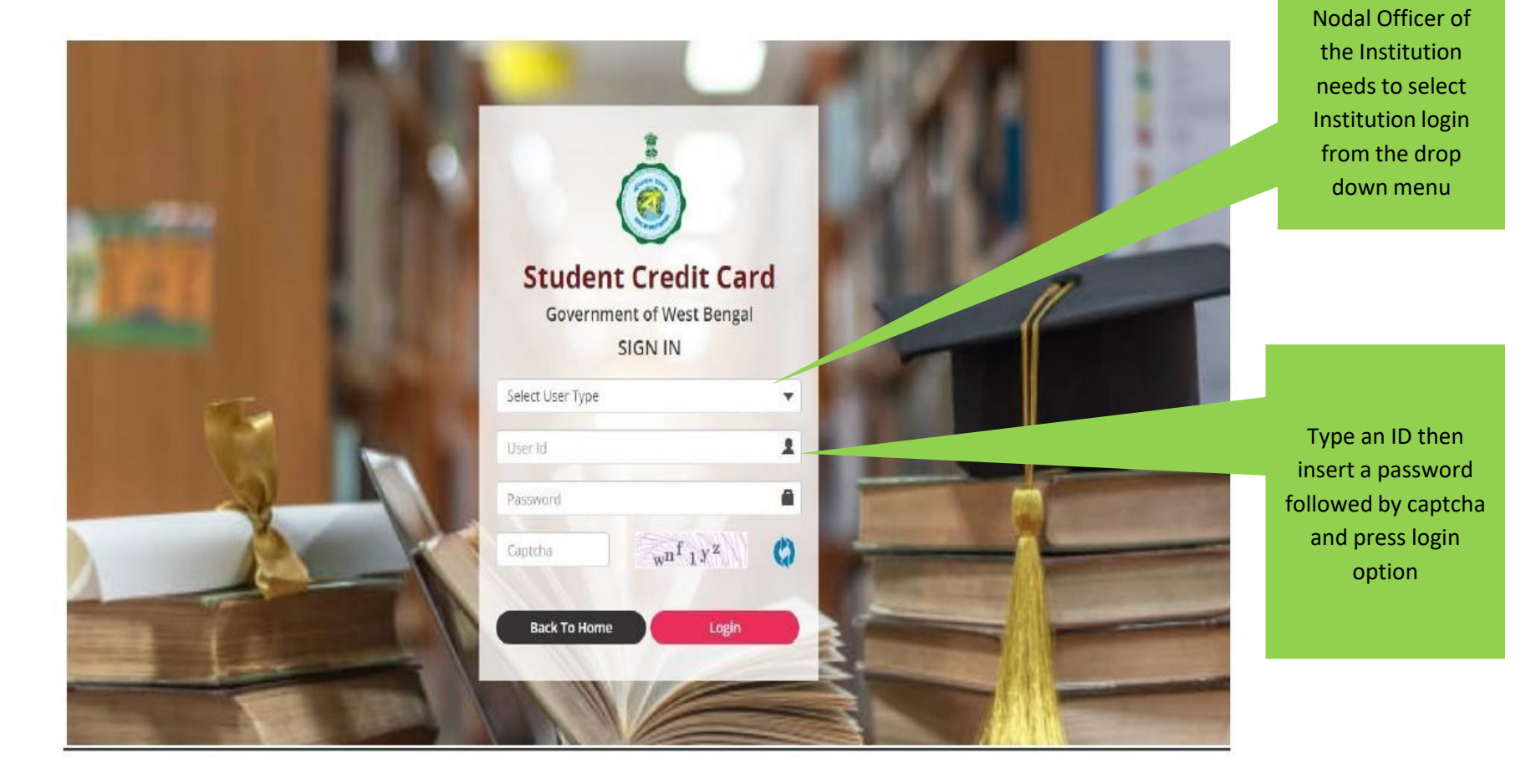

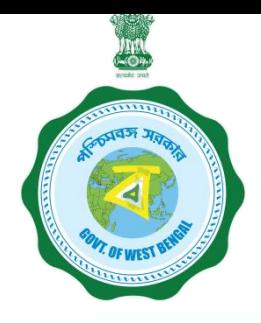

#### **INSTITUTION LOGIN PROCEDURE ….Cont'd**

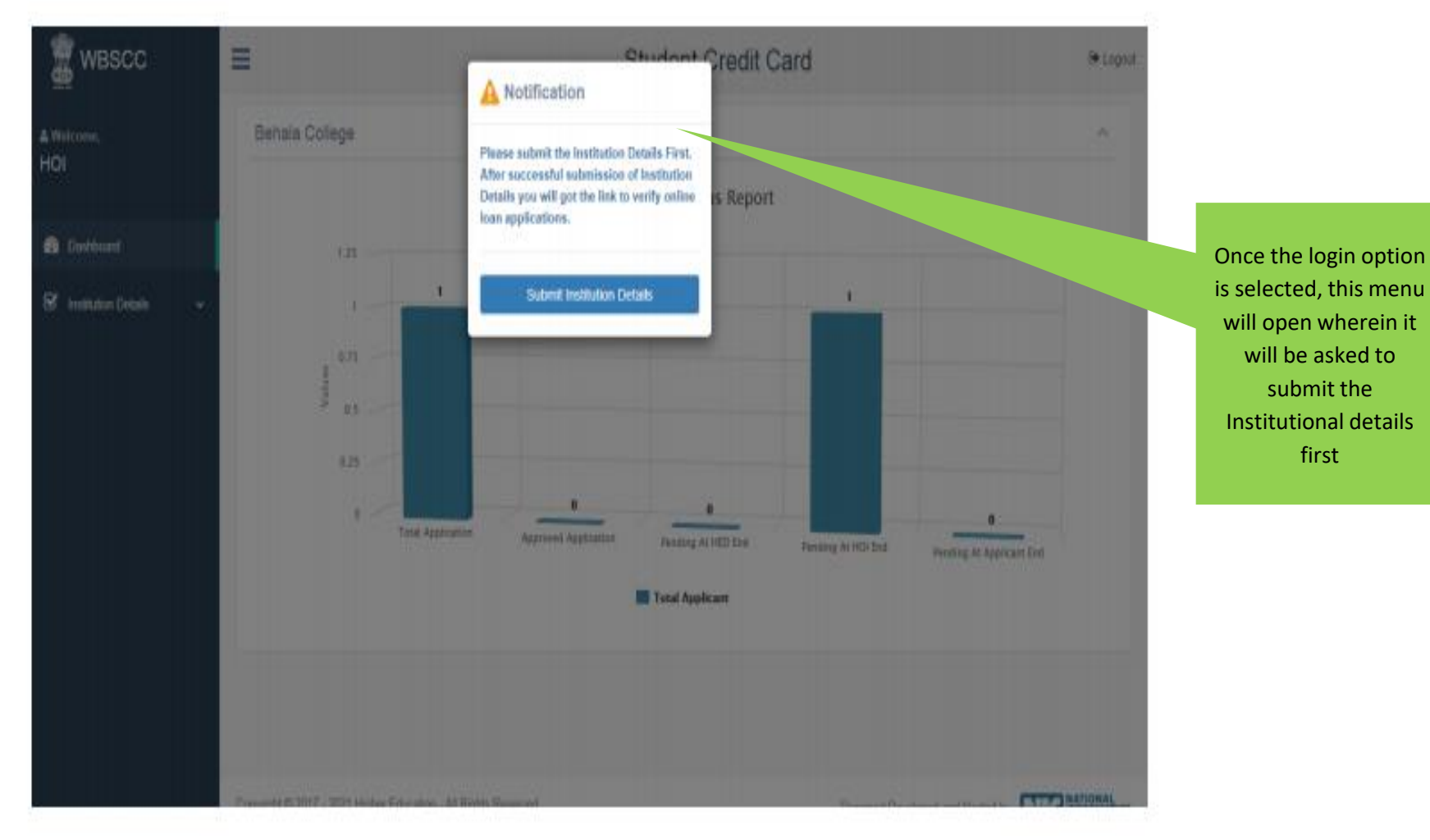

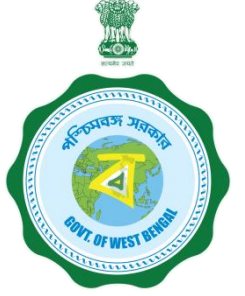

#### **INSTITUTION PROFILE SUBMISSION**

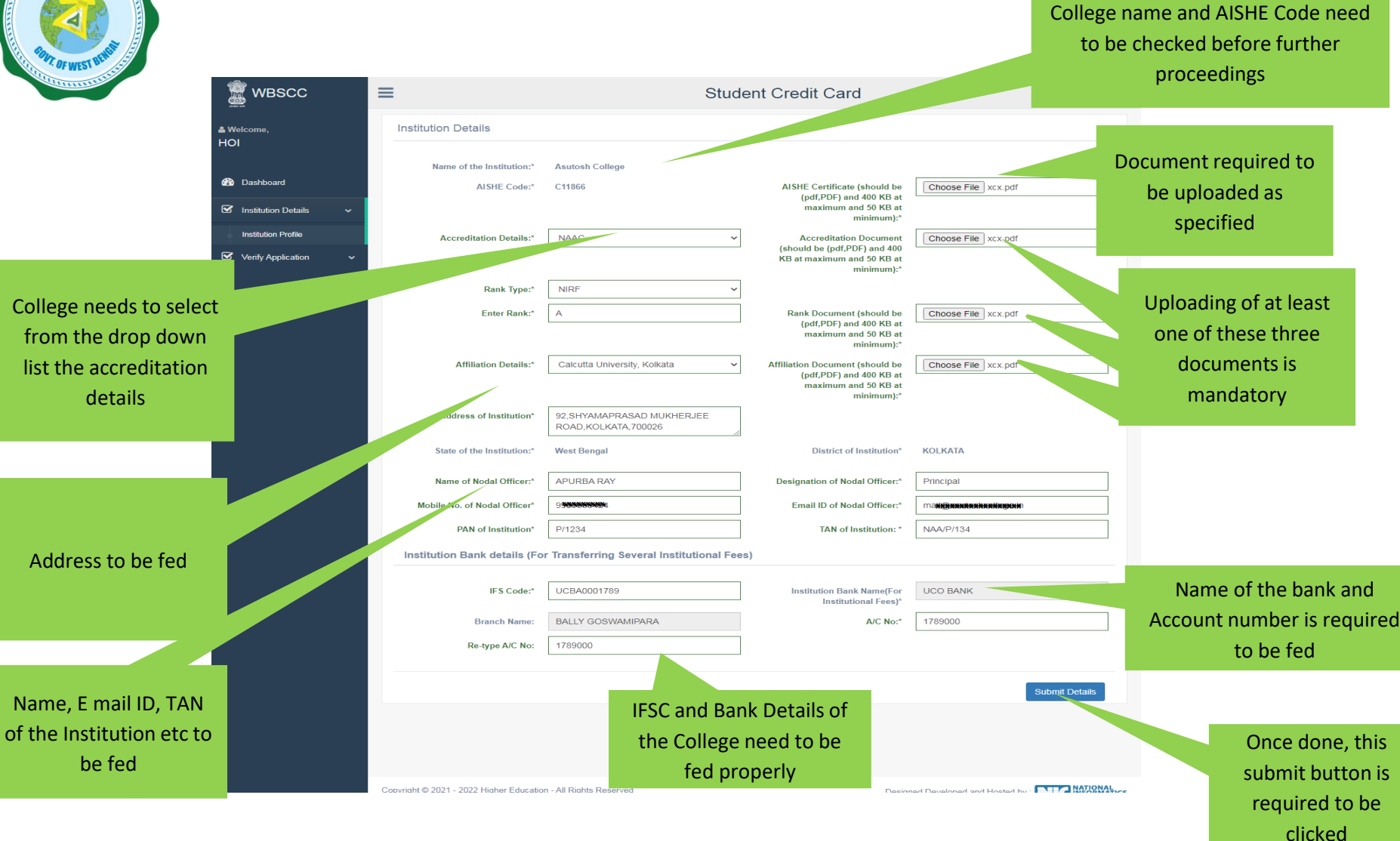

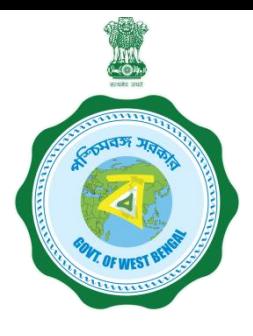

### **INSTITUTION PROFILE VIEW**

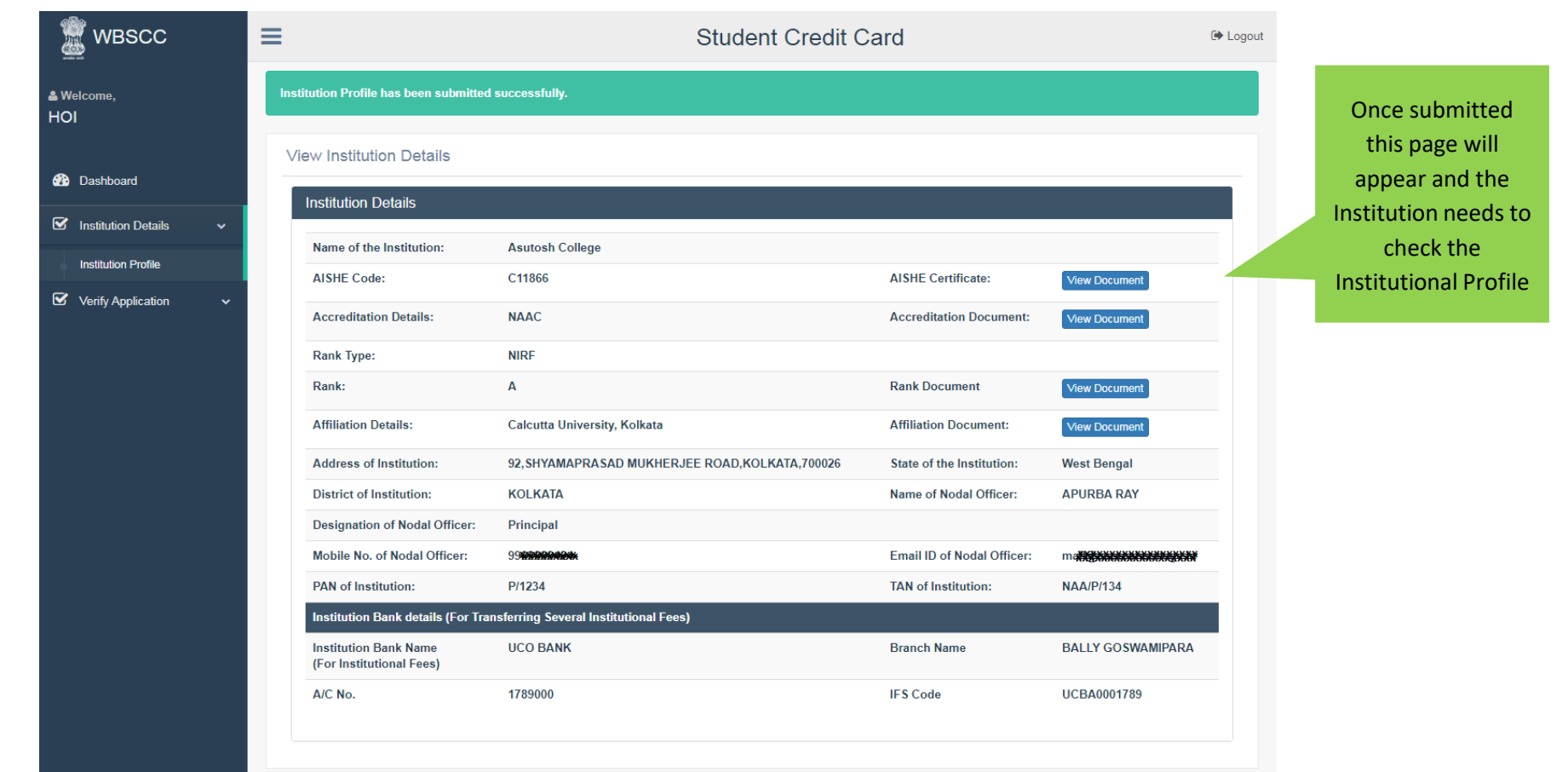

### **VIEW PENDING APPLICATIONS**

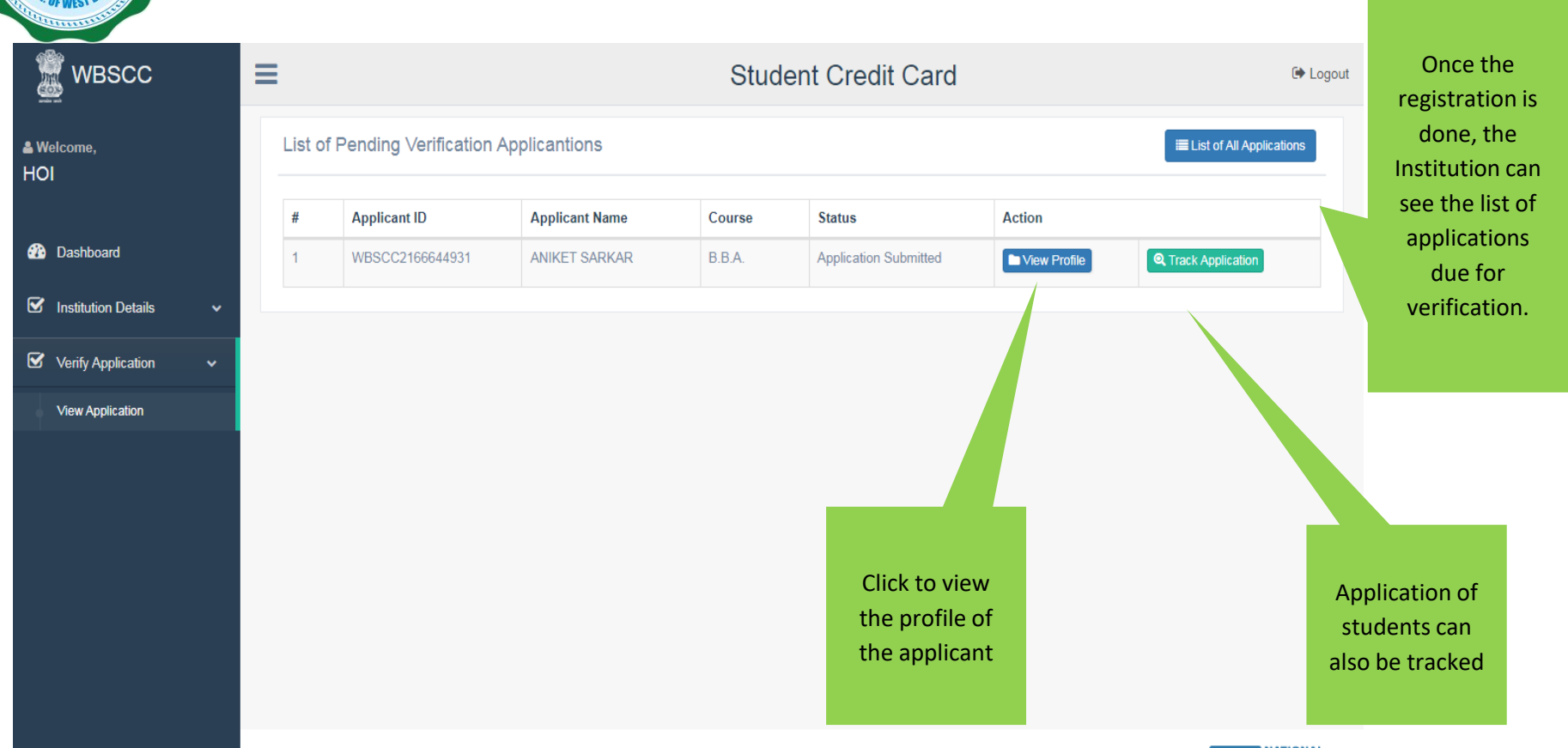

Copyright © 2021 - 2022 Higher Education - All Rights Reserved

Designed Developed and Hosted by . **ELLA MATIONAL** 

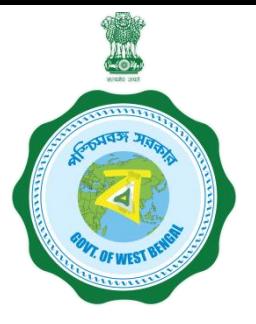

#### **APPLICANT PROFILE VIEW**

The Institution can view the profile and details of the candidate from this dash board

**WBSCC** Ctudent Credit Care C Logout **View Applicant Profile**  $\times$ **Student Verification Details**  $\checkmark$ **Applicant Name ANIKET SARKAR 20** Dashboard **Student ID** WBSCC2166644931 Institution Details **Father's Name: RAGHAB SARKAR Mother's Name NILIMA SARKAR** View Application **Co-borrower Name RAGHAV SARKAR Co-borrower Address Proof** Voter ID Card **Student AADHAR No.** 308\*888888XX **Student Bank Details Bank Name ALLAHABAD BANK Branch Name ALIPORE** BRANCH, KOLKATA A/C No. 65<del>¥8¥8¥8¥¥¥¥¥</del> **IFS Code** ALLA0210022 **Co-borrower Bank Details** leturn Back Application Verify & Forward Application **NATION** If found OK, then verify & forward the application

If not found OK then it can be returned back to the applicant for correction

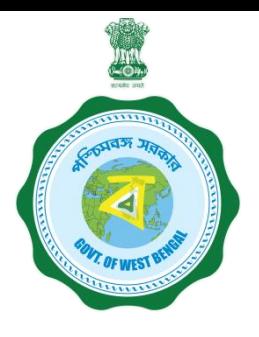

A confirmation will be sought, before forwarding of the Application to the

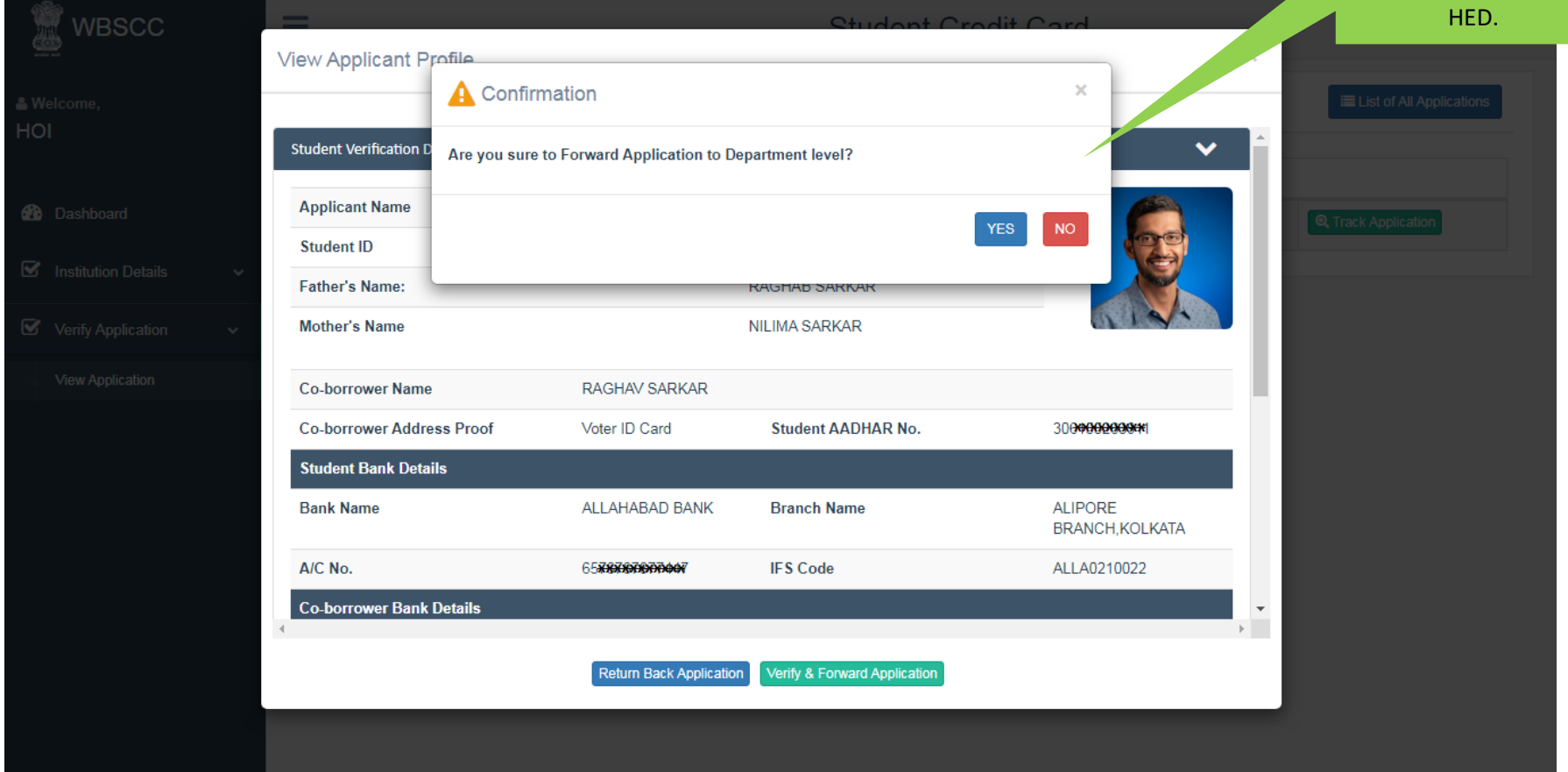

#### **WHEN THE STUDENT UPLOADS WRONG DOCUMENT AND THE INSTITUTION OPTED TO CLICK THE RETURN BUTTON IN THE PREVIOUS PAGE**

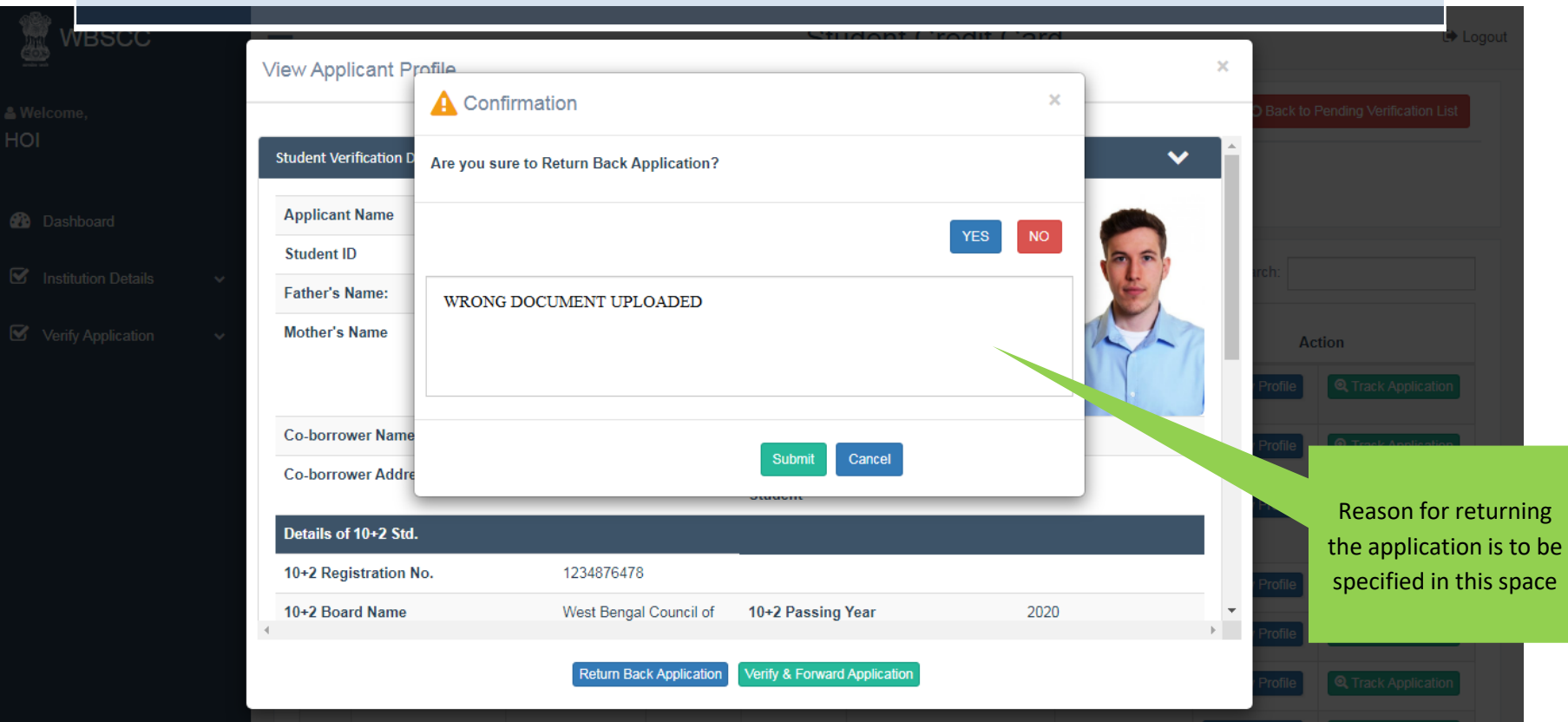

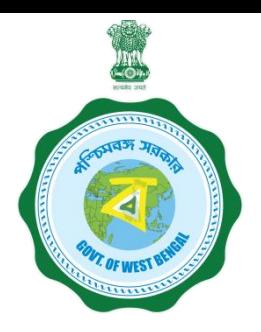

### **LIST OF PENDING VERIFICATIONS APPLICATIONS**

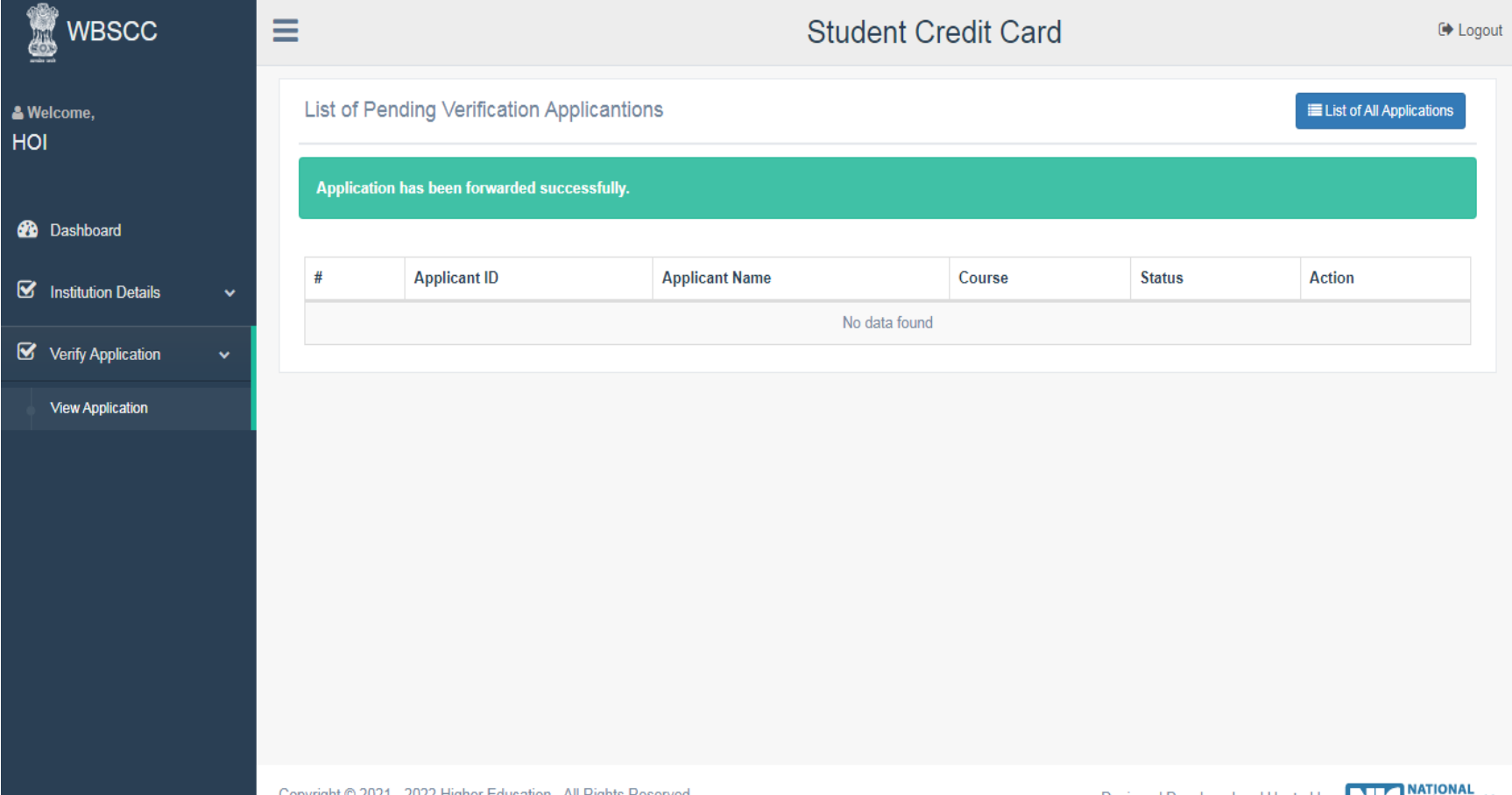

#### **STATUS WISE TRACKING OF APPLICATION**

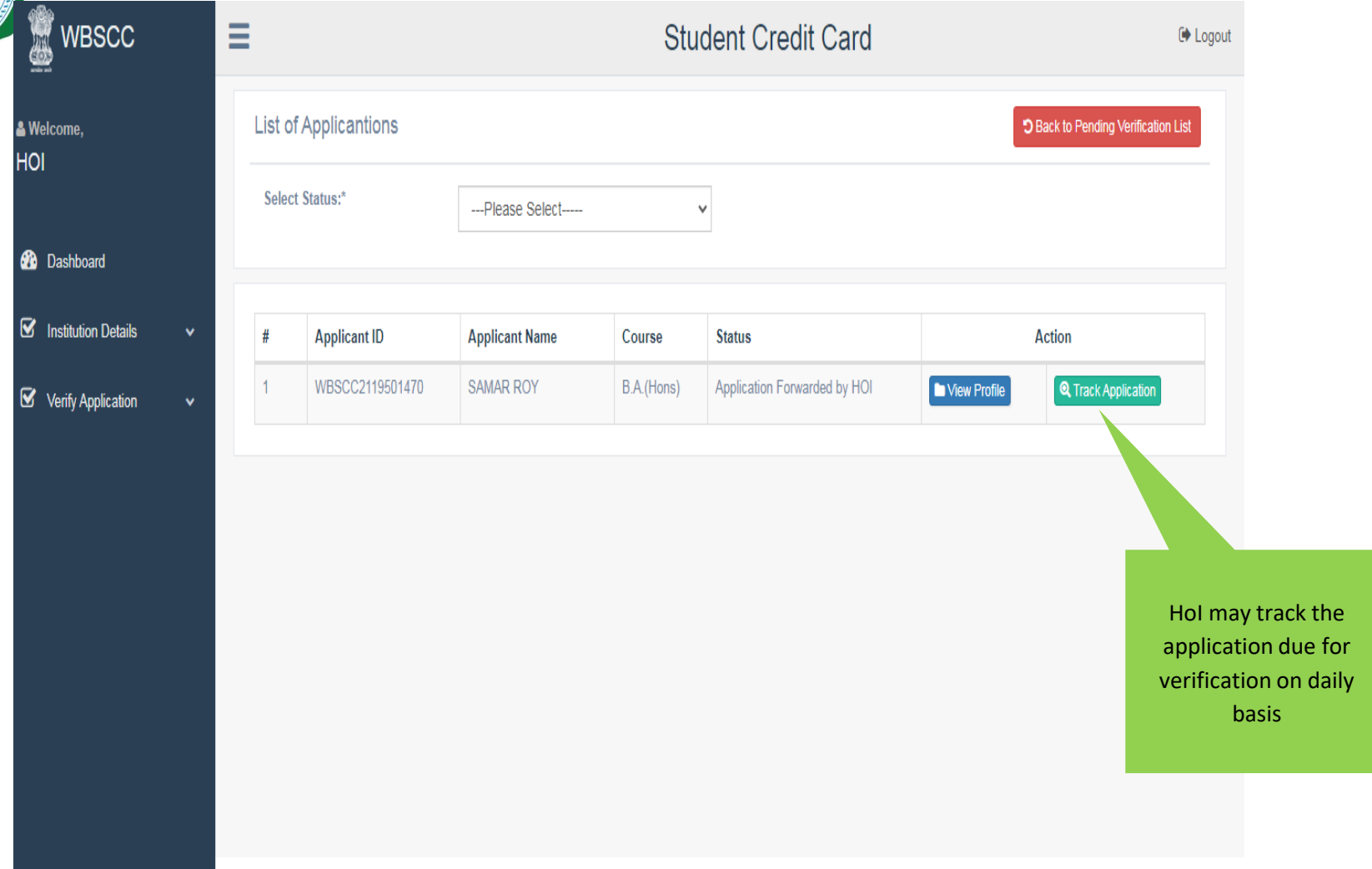

### **ALL APPLICANTS LIST VIEW**

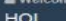

T. OF WEST BEN

**Se** Dashboard

<sup>8</sup> Institution Details

WBSCC

Verify Application

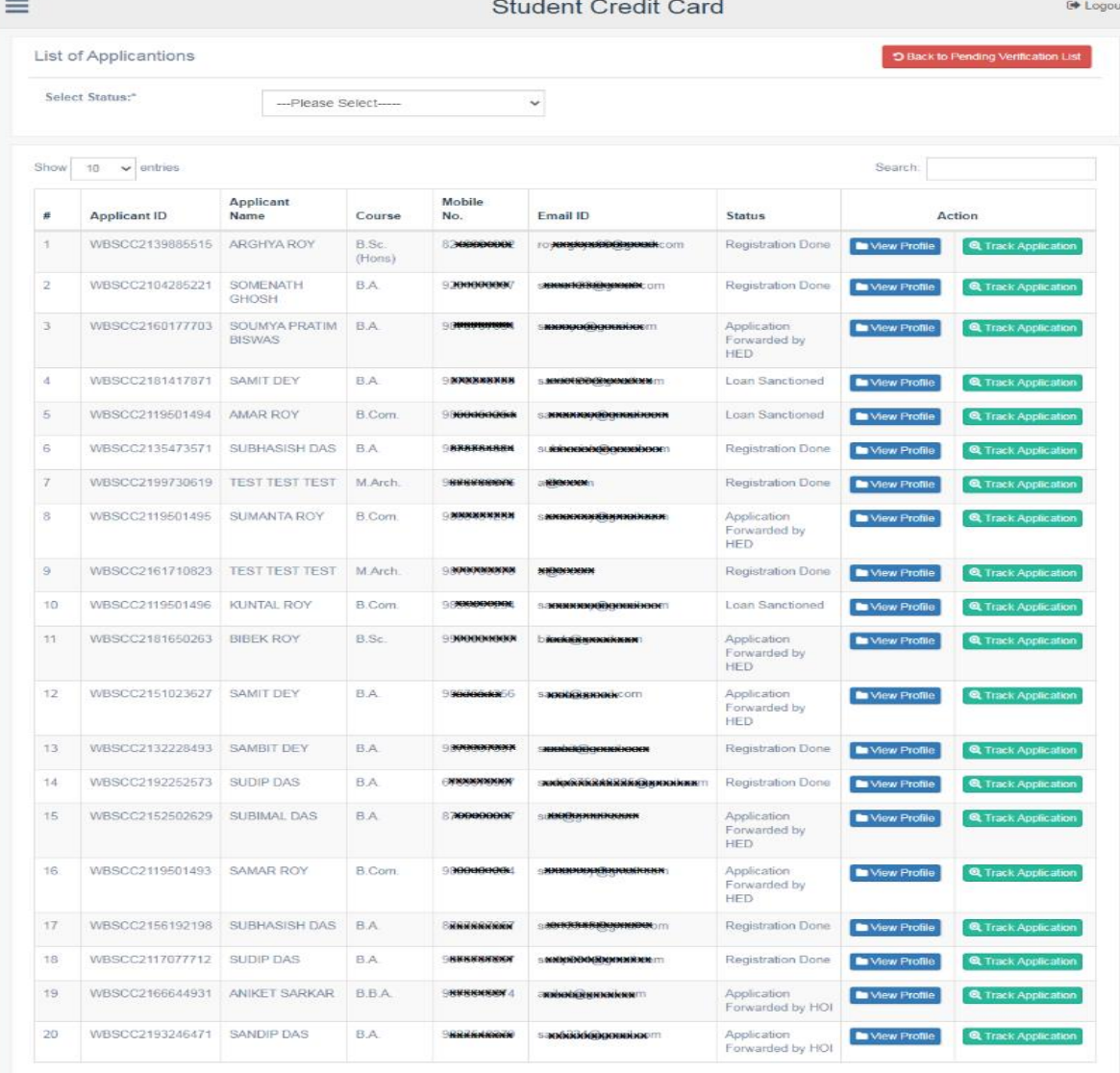

### **INSTITUTION DASBOARD**

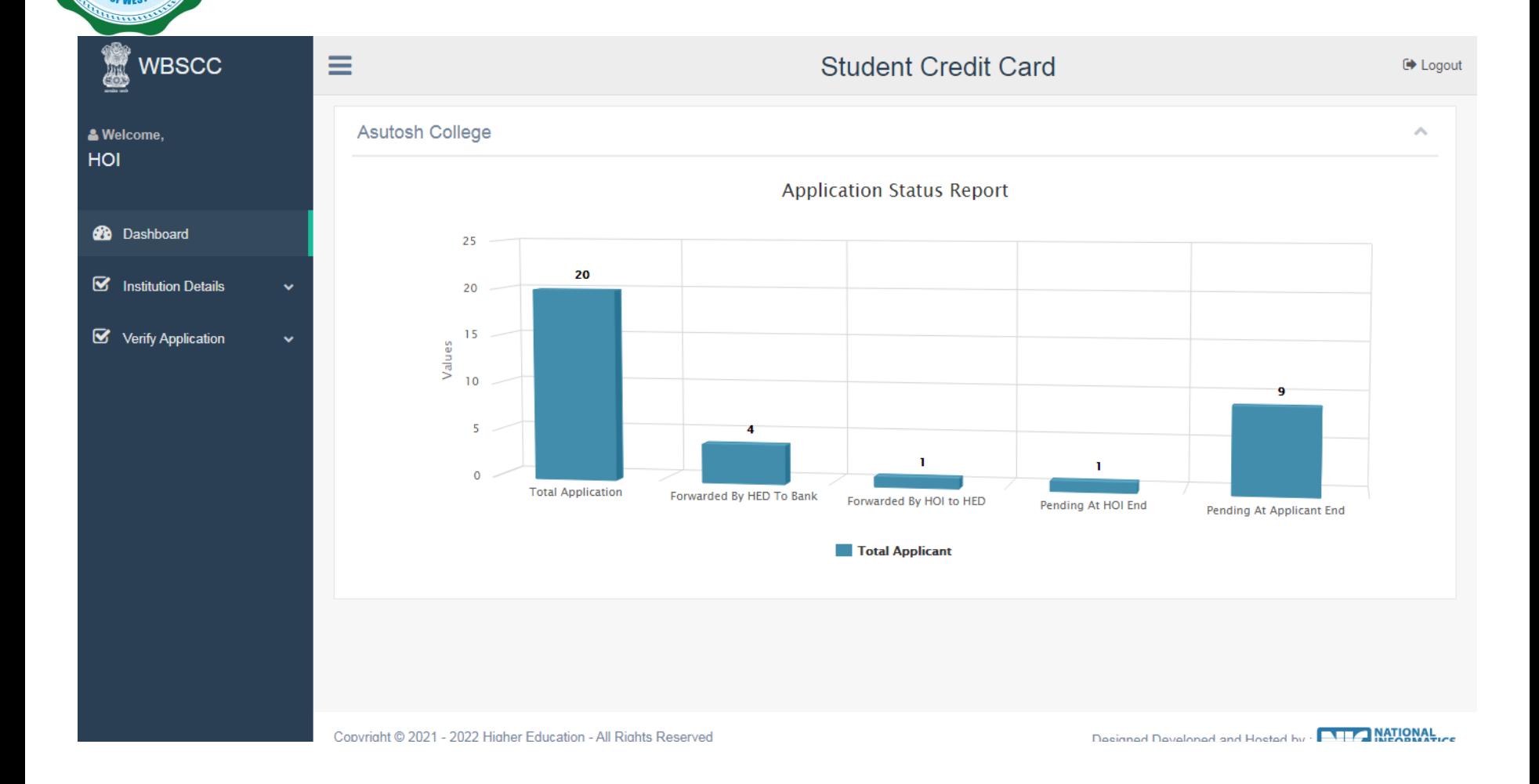